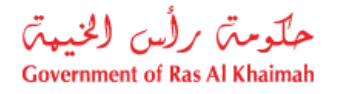

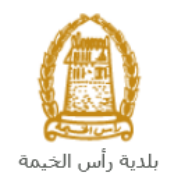

# **دليل المستخدم ريالمروري طلب دراسة التأث**

## **إدارة التخطيط والمساحة**

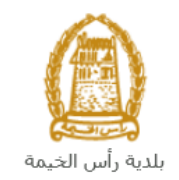

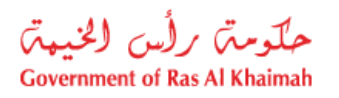

## المحتويات :

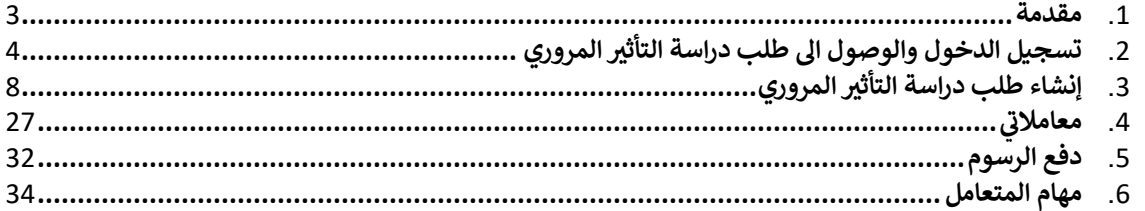

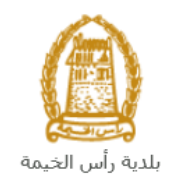

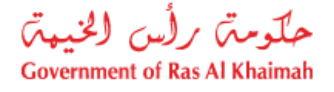

#### <span id="page-2-0"></span>**مقدمة**

أطلقت إدارة التخطيط والمساحة في بلدية رأس الخيمة مجموعة من الخدمات الإلكترونية لتوفير وقت المتعاملين وجهدهم وتمكينهم ي . من تقديم الطلبات في أي وقت ومن أي مكان. ي ֧֧֧֚֚֚֚֚֚֚֚֚֚֚֚֚֚֚֚֚֚֚֚֚֚֚֚֚֡֝֝֝֝֝֝֝֬֝֓֝֬֝֓֝֬֝

. يوضح هذا الدليل للمتعاملين كيفية الوصول إلى طلب دراسة التأثير المروري، كما يوجه الدليل المتعاملين حول كيفية إنشاء الطلب . يوصى عصب معدين مسعد<br>وإرساله وتتبعه إلكترونياً.

يتيح طلب دراسة التأثير المروري للاستشاريين تقديم الطلب عن مالكي المشاريع بهدف اصدار شهادة عدم الممانعة لمشاريعهم، وذلك . بإرفاق ما يلزم من مستندات مع الطلب ودفع الرسوم الخاصة بالخدمة.

سيتمكن المتعاملين من تسجيل دخولهم لخدمات المكتب الإلكترونية، و تقديم الطلبات ، وتتبع الطلبات ، وتعديل الطلبات(إن لزم)، سيستل استعامين من تسجيل تا عوتهم تحتمت استعب الإنتارونية، و تعديم الصبات ، وتنبع العنبات ، وتعديل الصباح الى ت<br>ودفع الرسوم، وإعادة تقديم الطلب بعد التعديل إلكترونياً ، والحصول أخيرًا على شهاداتهم المطلوبة إما إلكترونياً أ سعادة المتعاملين بحسب الحاجة للنسخة الأصلية. .<br>.

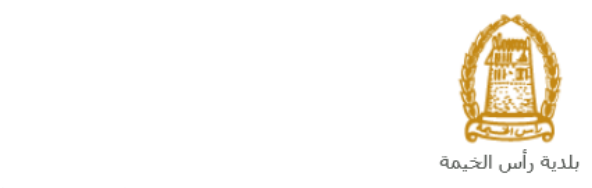

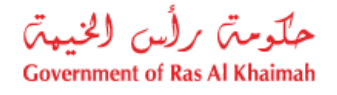

<span id="page-3-0"></span>**تسجيل الدخول والوصول اىل طلب دراسة التأثريالمروري**

- 1- عند اكتمال تسجيلك في الخدمات الالكترونية لحكومة رأس الخيمة ، قم بالدخولك إلى بوابة حكومة رأس الخيمة على ي ֧֦֧֦֧֦֧֦֧֚֡֜֜֜֜ . <https://www.rak.ae/wps/portal>الرابط
	- -2 للوصول اىل **طلب دراسة التأثريالمروري** ، قم بالضغط عىل **دليل الخدمات** ثم الضغط عىل **الحكومة:**

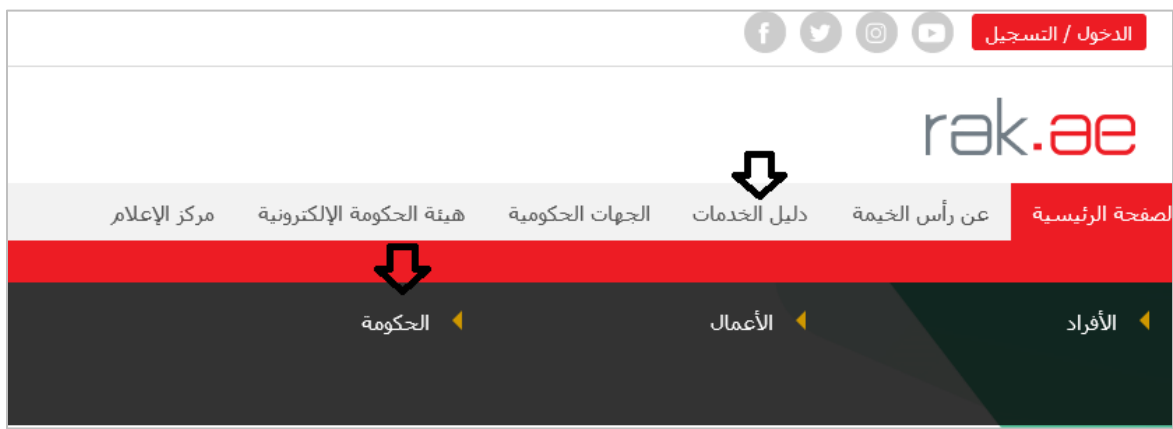

-3 قم بإختيار **بلدية رأس الخيمة**

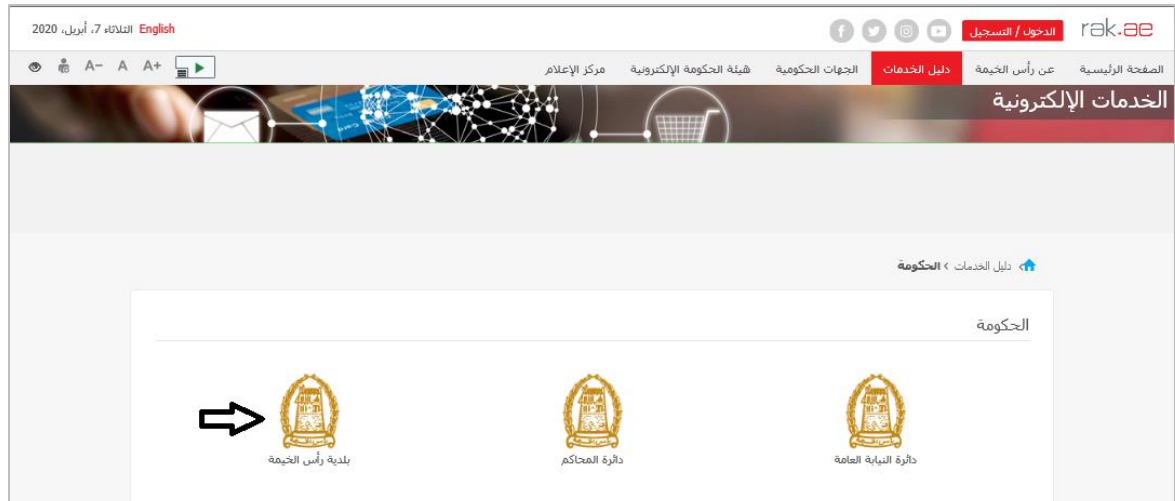

-4 قم باختيار **التخطيط والمساحة** 

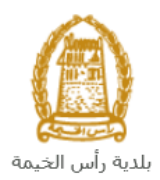

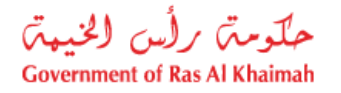

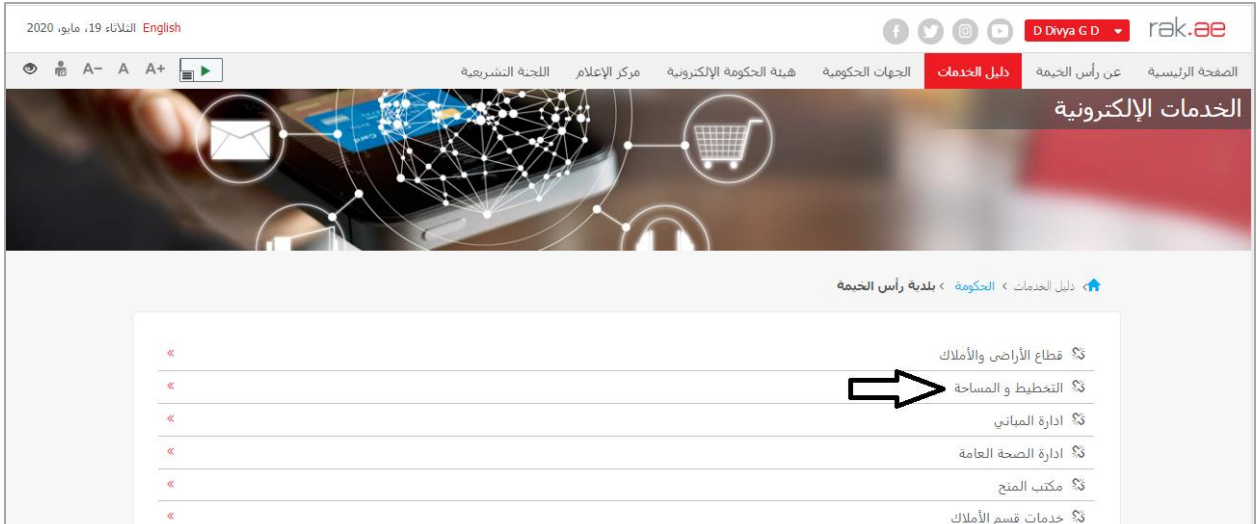

-5 قم باختيار **طلب دراسة التأثريالمروري**

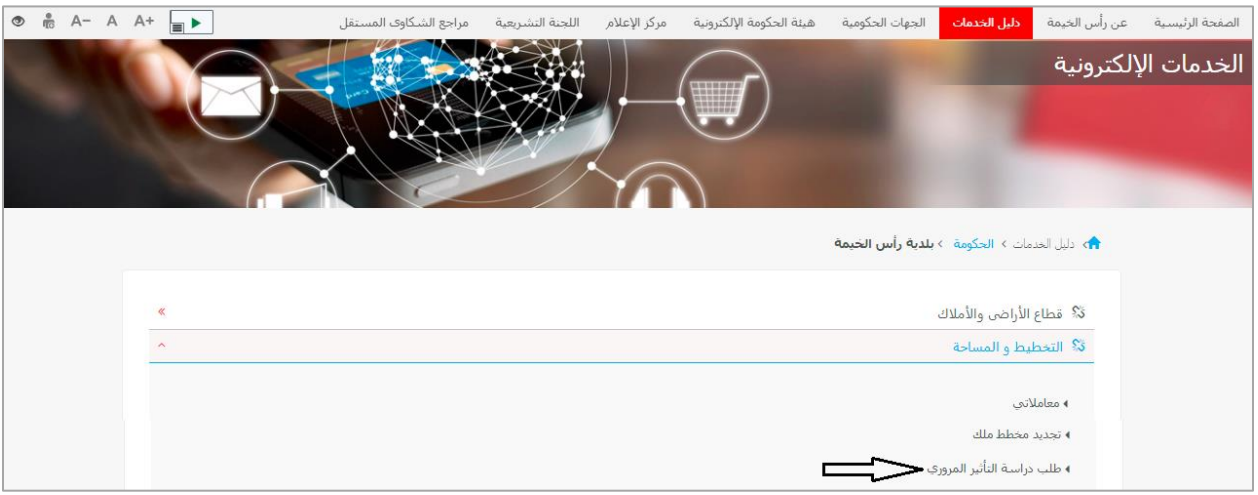

-6 تعرض الشاشة كل المعلومات المتعلقة بخدمة **طلب دراسة التأثريالمروري** كتعريفها، خطوات الحصول عىل الخدمة، ورسومها، والمدة الزمنية المستغرقة، و الشروط المسبقة للخدمة، والمستندات المطلوبة، والنتيجة المطلوبة منها، وقنوات تقديمها .

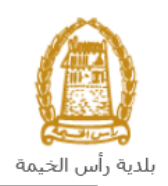

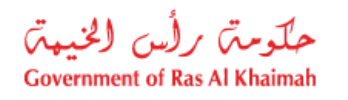

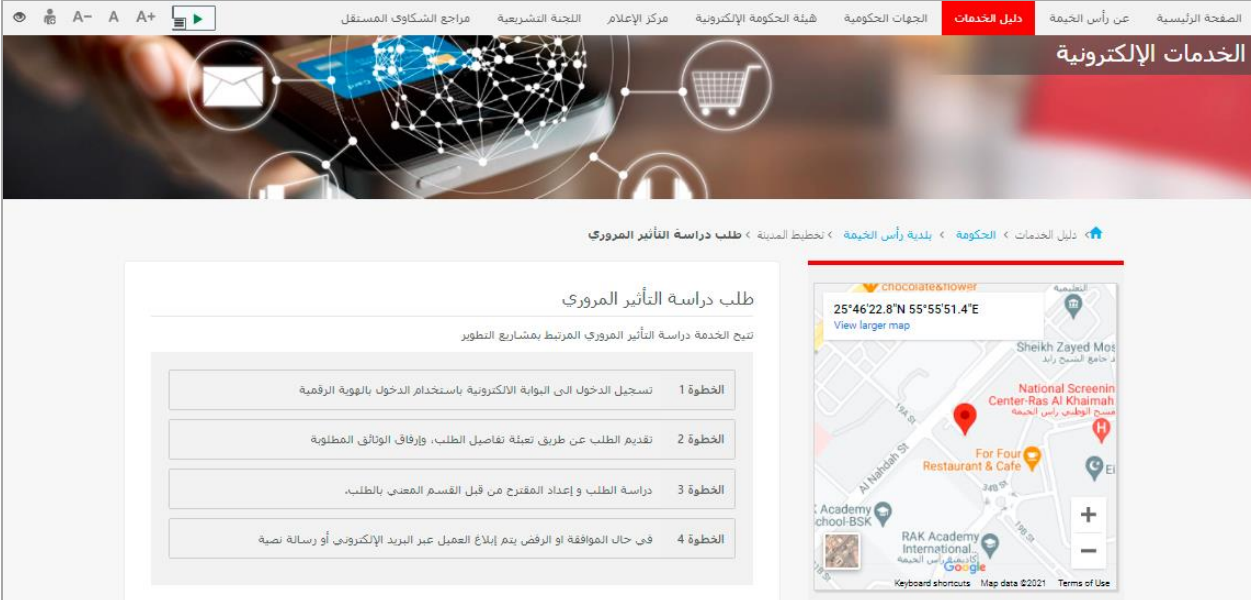

7- للبدأ في الخدمة، انقر زر "إ**بدأ الخدمة**" أسفل الشاشة: ֧֦֧֢֦֧֦֧֚֚֡֝֜֜֜

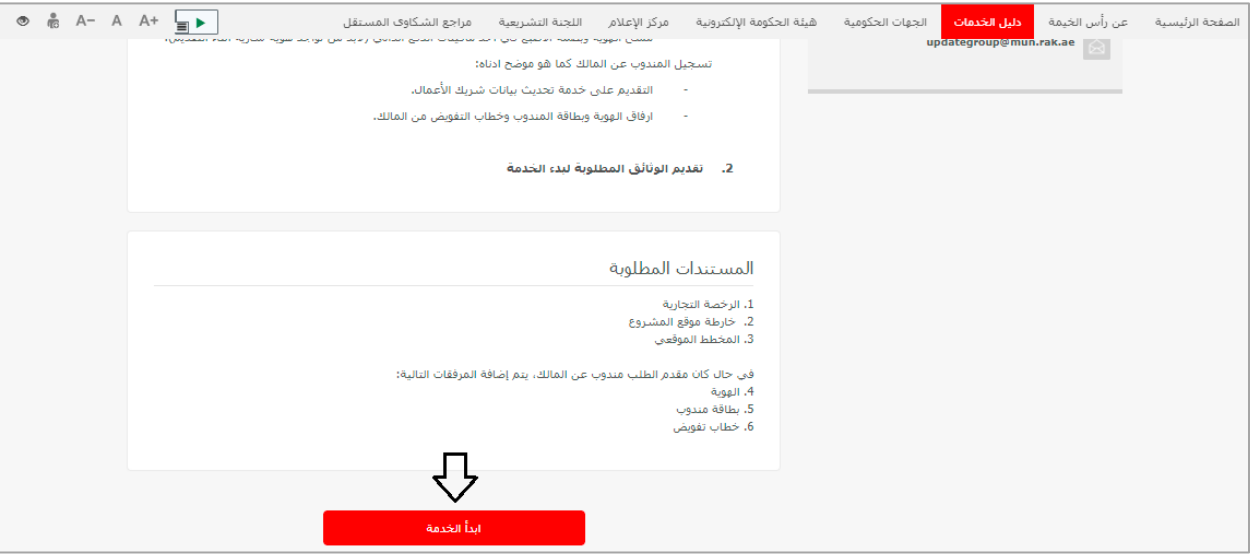

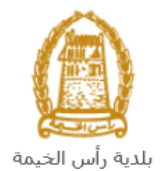

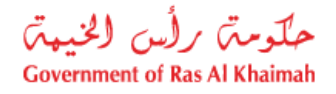

#### **مالحظة هامة:**

**للتمكن من التقديم عىل الطلب ، يجب تسجيل االفراد كما هو موضح ادناه:**

- إنشاء مستخدم إنترنت وحساب على البوابة الالكترونية.
- ي ( البد من تواجد هوية سارية أثناء أحد ماكينات الدفع الذات <sup>ر</sup> مسح الهوية وبصمة االصبع ف ي ֦֧֦֧֦֧֦֧֦֧֦֧֧֦֧֧֦֧֜֜֓֓֡֓֓֡֓֜֜֓ التقديم).

**رش لت كاتكما هو موضح ادناه: سجيل ال**

- التقديم على خدمة تحديث بيانات شريك الأعمال.
- ارفاق نسخة من الرخصة وسند الملكية ووثيقة بيانات المنشأة.

**لتسجيل المندوب عن المالككما هو موضح ادناه:**

- التقديم على خدمة تحديث بيانات شريك الأعمال.
- ارفاق الهوية وبطاقة المندوب وخطاب التفويض من المالك

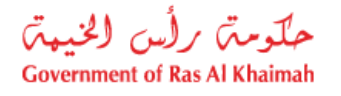

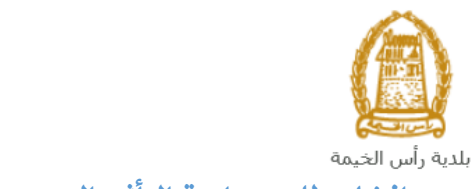

<span id="page-7-0"></span>**إنشاء طلب دراسة التأثريالمروري**

.1 بعد الوصول لخدمة **طلب دراسة التأثريالمروري** عىل بوابة الحكومة الرسمية والنقر عىل زر "إ**بدأ الخدمة**"، ستظهر شاشة التسجيل التالية:

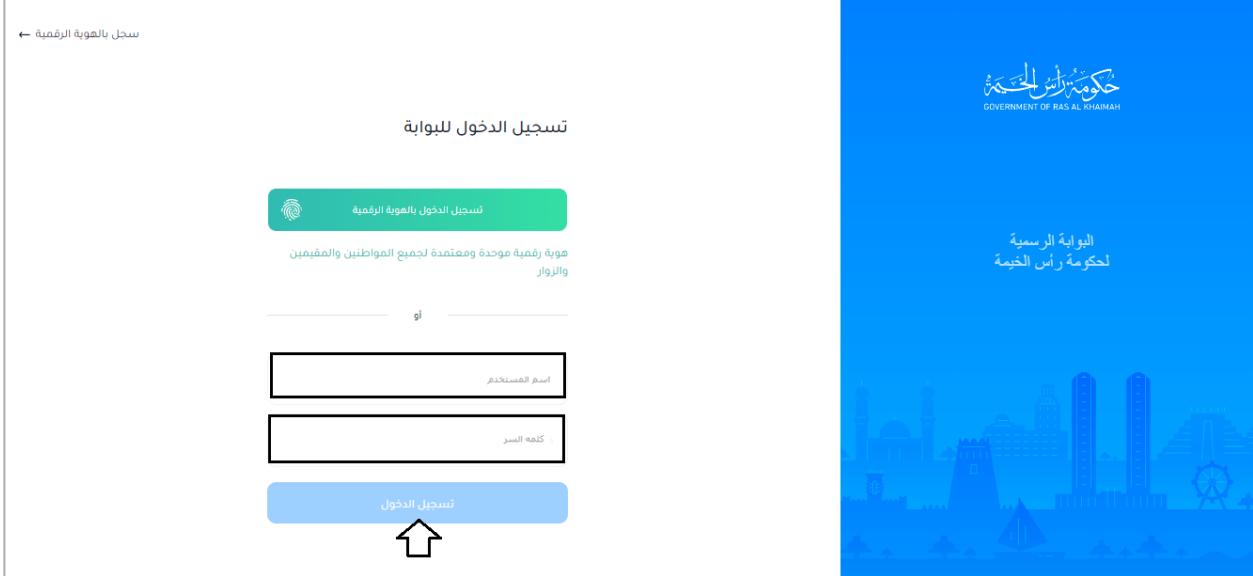

- 2. قم بإدخال اسم المستخدم وكلمة المرور الخاصة بحسابك على الخدمات الالكترونية لحكومة رأس الخيمة، ثم انقر زر "**تسجيل الدخول**"
	- .3 ستظهر شاشة **طلب دراسة التأثريالمروري** لتمكنك من إنشاء الطلب:

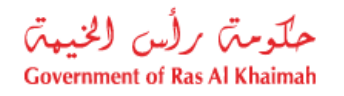

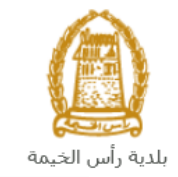

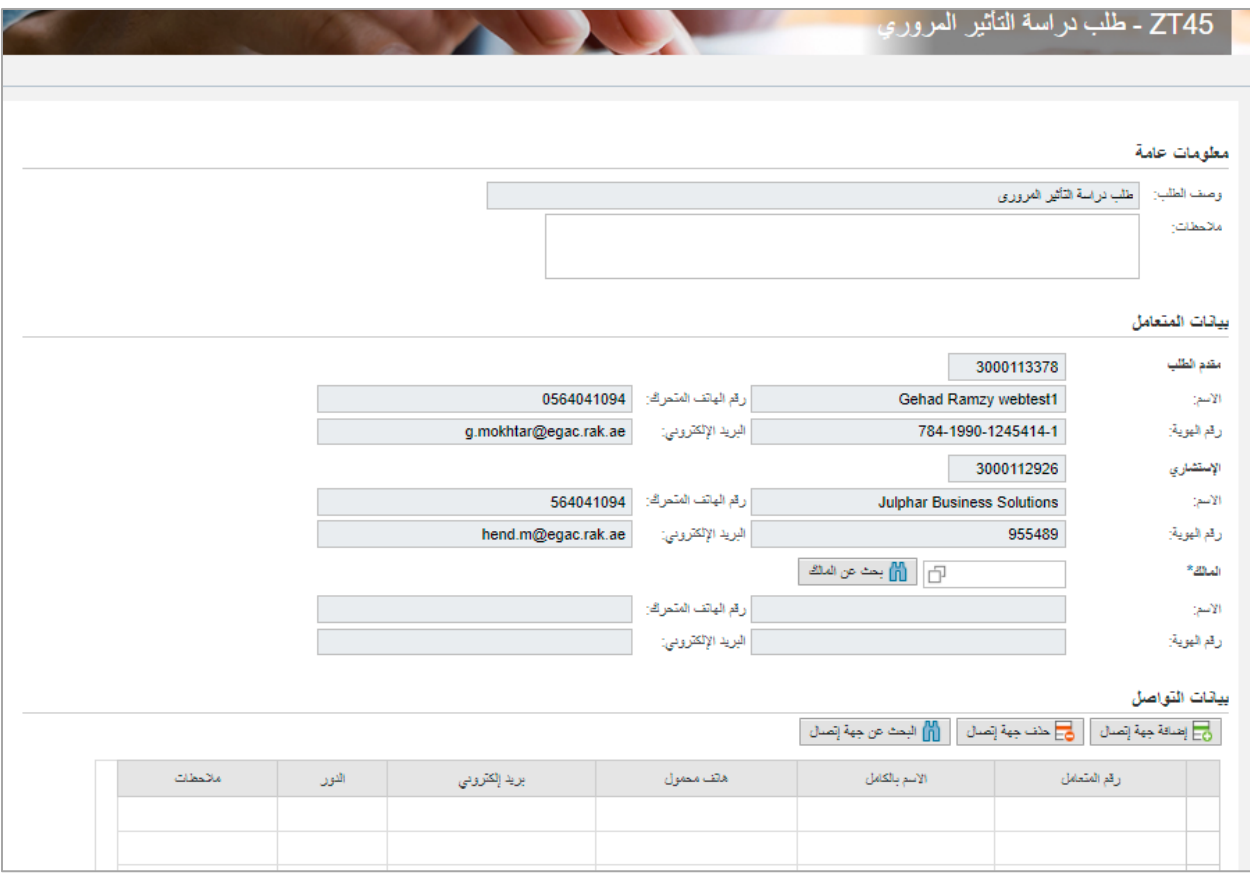

4. في جزء **معلومات عامة**، قم بإدخال معلومات الطلب كالتالي: ֦֧֦֧֦֧֦֧֦֧֦֧֦֧ׅ֪֪ׅ֚֚֚֚֡֜֜֜֓֡֜֜֜֜֜֓֡֡֓֡֡֬

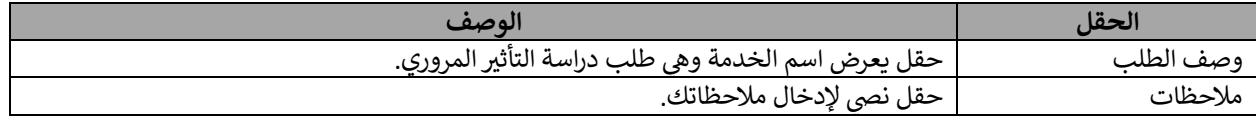

#### **مالحظات:**

- يمكن <u>فقط</u> للإستشاري تقديم هذا الطلب عن المالك وذلك لتقديم البيانات الدقيقة والصحيحة عن المشروع.
	- جميع الحقول التي تسبقها علامة النجمة \* ٍ هي حقول إلزامية.
- بسيع الحصول التي سنبتها لـ رب النظام العائياً اسم ورقم ورقم الهوية الاماراتية ورقم الهاتف المتحرك وعنوان البريد<br>● في جزء **بيانات المتعامل** يعرض النظام تلقائياً اسم ورقم ورقم الهوية الاماراتية ورقم الهاتف المتحرك و ֦֧֦֧֦֧֦֧֦֧֚֚֚֚֡֝֜֜֜֜֜֜֜ ي ي . ر . .<br>الالكتروني لمقدم الطلب والاستشاري المسجلين على اسم المستخدم الذي قام بالدخول على الخدمة باستخدامه. .

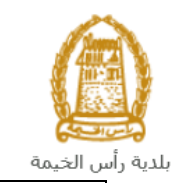

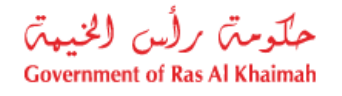

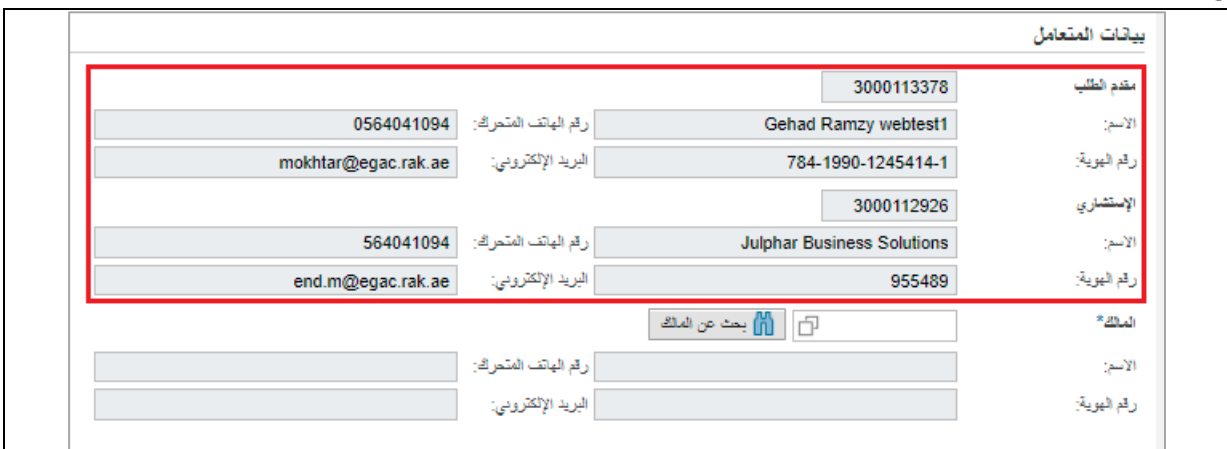

- 5. يمكنك ادخال معلومات مالك المشروع بطريقتين :
- a. ا**لطريقة الأولى**: قم بإدخال رقم المالك في حقل " **المالك**" ثم اضغط زر الإدخال "Enter" لتندرج معلوماته .<br>. بالأسفل كالتالي:

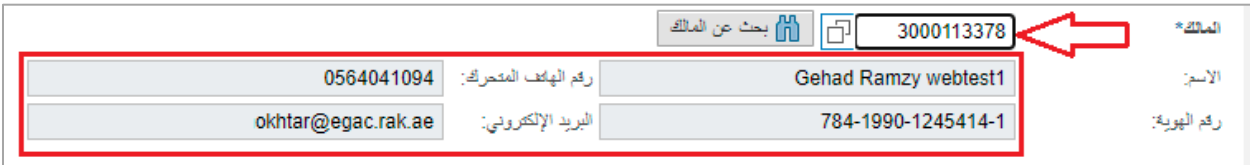

أو قم بالنقر على أيقونة البحث للبحث عن المالك باستخدام معايير بحث متعددة:

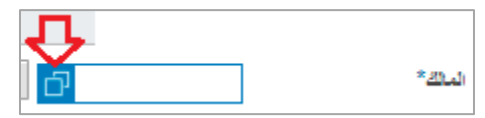

لتظهر شاشة البحث كالتالي:

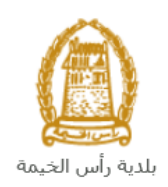

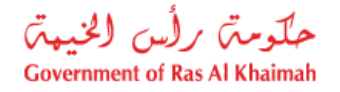

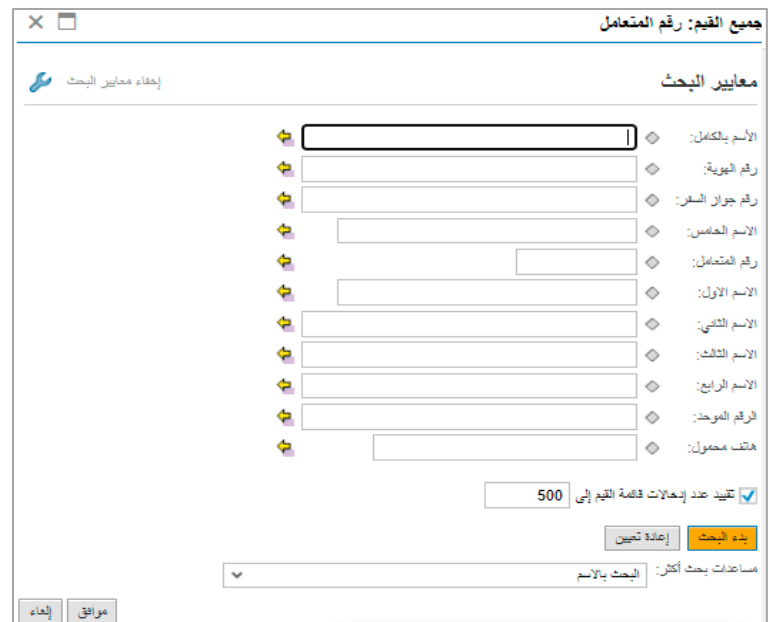

قم بادخال قيمة البحث ذات الصلة بالمالك في حقل معيار البحث المناسب مثل "**علي**" في حقل "**الاسم الاول**"<br>-֧֦֧֢֦֧֦֧֚֚֡֝֜֜֜ ֧֦֧֢֦֧֦֧֚֚֡֝֜֜֜ ثم انقر زر "**بدء البحث**" لتظهر قائمة بنتائج البحث التي تتوافق مع المدخل:

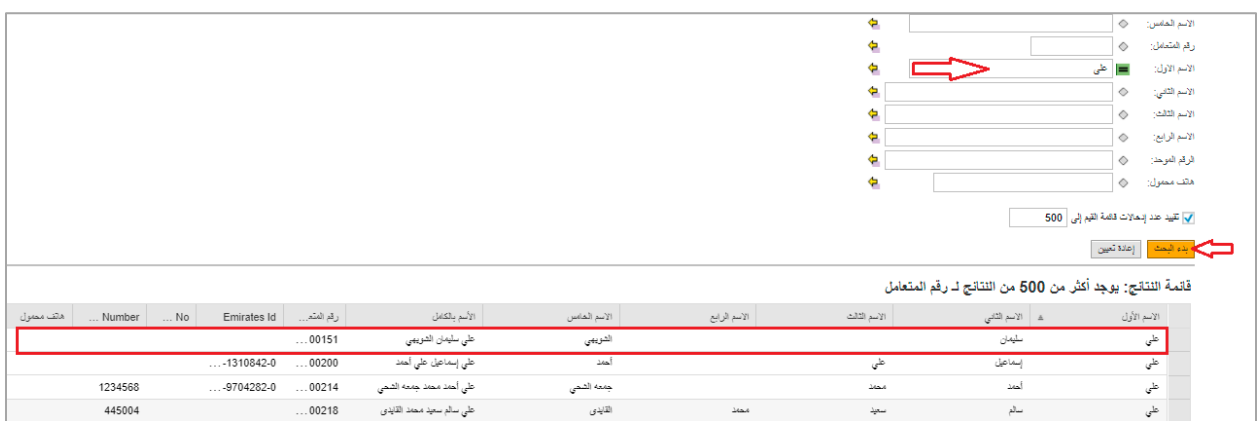

قم بإختيار المالك المطلوب من قائمة نتائج البحث ليظهر مباشرة في حقل المالك كالتالي:<br>ì

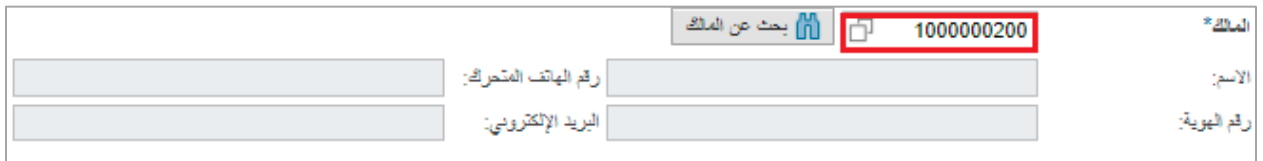

<span id="page-10-0"></span>b. ا**لطريقة الثانية**: انقر زر <mark>للله على سلس</mark>ة الجانب حقلٍ **المالك** لتظهر شاشة "ا**لبحث عن المالك**" كالتالي لتمكنك من البحث عن اسم المالك الراغب بإصدار دراسة التأثرتالمروري:

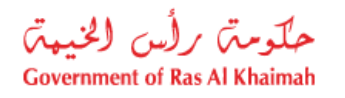

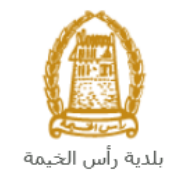

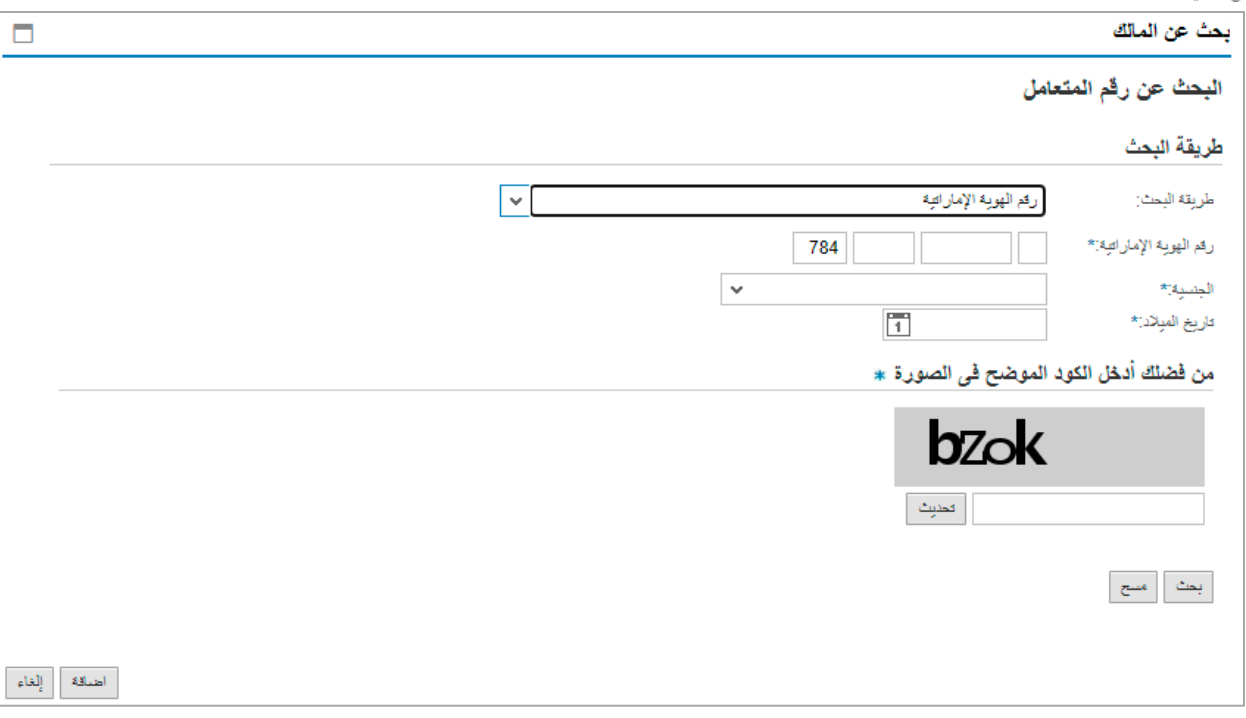

I. قم باختيار طريقة البحث المناسبة لك من القائمة المنسدلة لحقل "**طريقة البحث**" ثم قم بادخال قيم المعلومات المطلوبة:

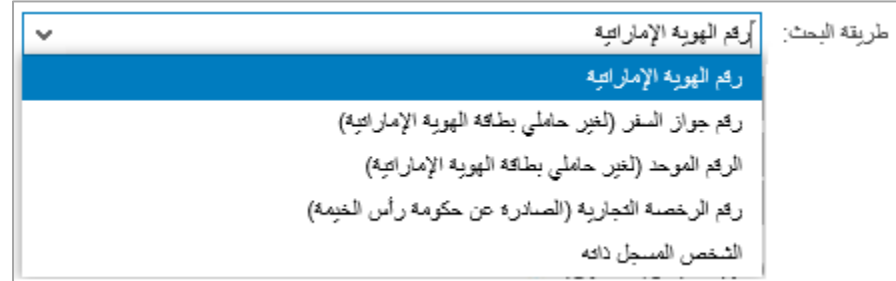

تحتوي القائمة على عدة خيارات والتي بناء على اختيار أحدها ستتغيير قائمة المعلومات المطلوبة لإكمال عملية البحث كالتالي: ي

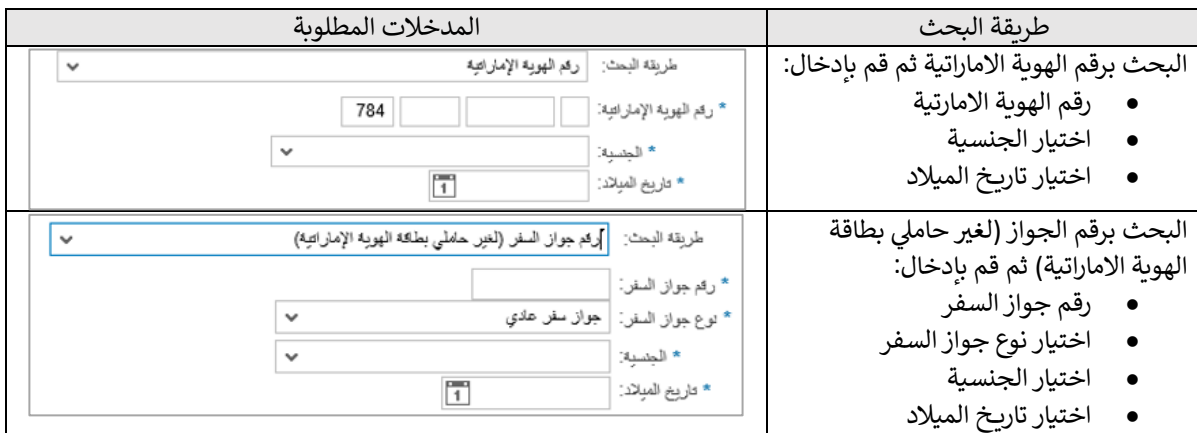

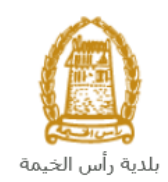

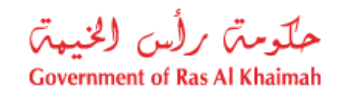

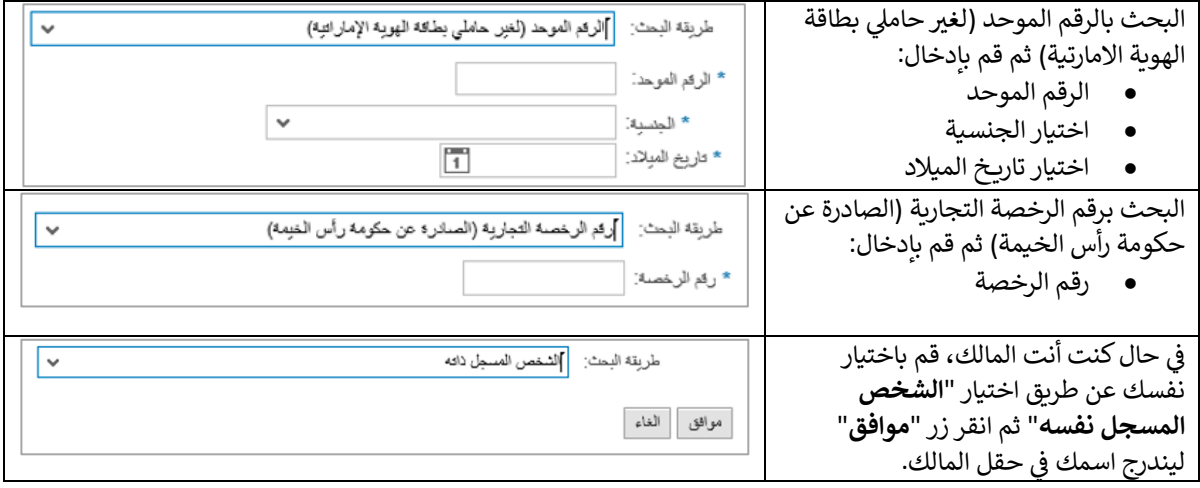

II. قم بإدخال الكود ا الصورة، ثم انقر زر " لموضح ف **بحث**". ي ֦֧֢֦֧֦֧֦֧֚֚֡֜֜֜

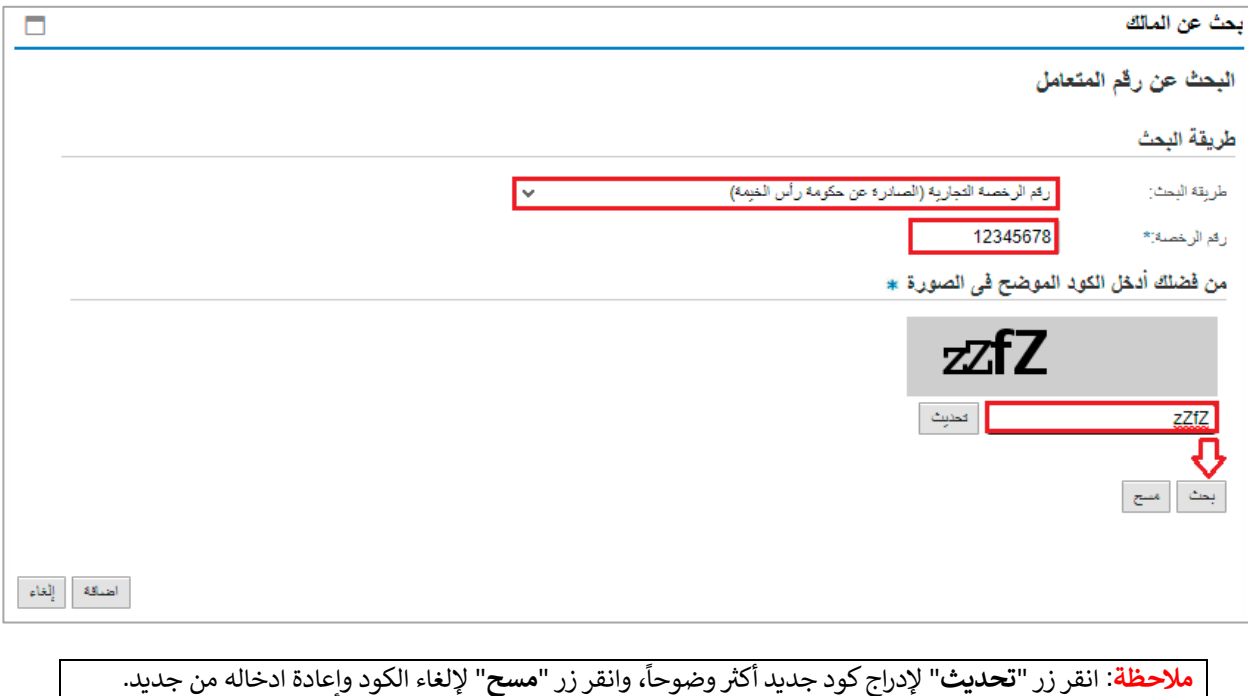

III. قم باختيار اسم المالك المطلوب ثم انقر زر "**اضافة**" أسفل الشاشة:

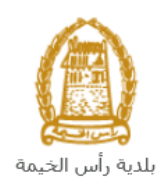

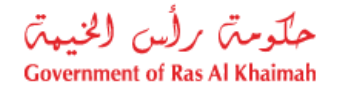

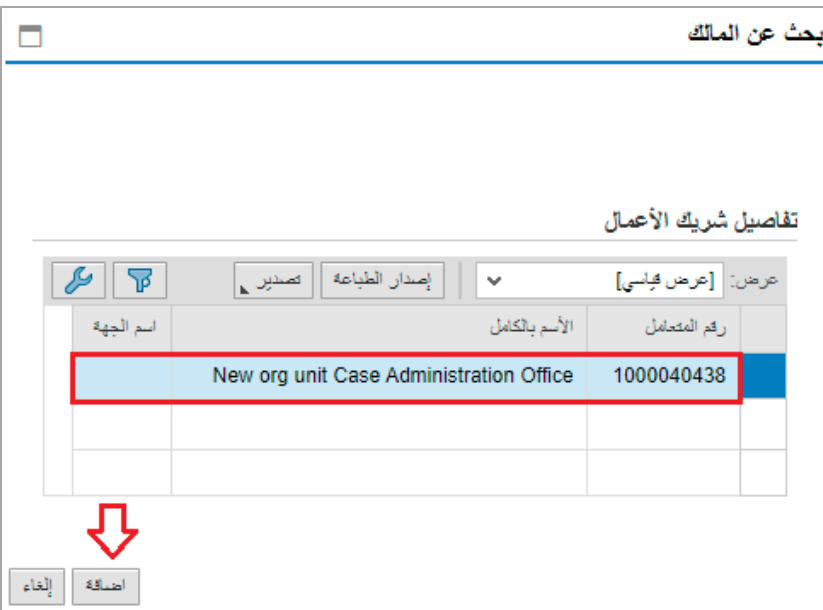

لتندرج معلومات الشخص الذي قمت بإختيار ه جزء المالك ف **.** ي ֧֦֧֢֦֧֦֧֚֚֡֝֜֜֜

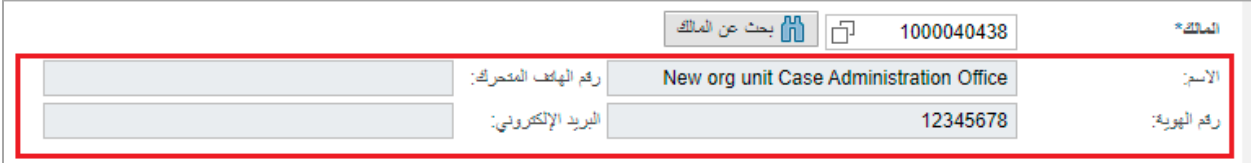

6. في جزء **بيانات التواصل،** قم باضافة جهة الاتصال بالنقر على زر "**إضافة جهة إتصال**"، ليظهر سجل جهة الاتصال في ֦֧֦֧֦֧֦֧֦֧֦֧֦֧֚֚֡֜֜֜֜֜ ي ֦֧֢֦֧֦֧֦֧֚֚֡֜֜֜ القائمة ويمكنك من إدخال بياناتها كالتالي:

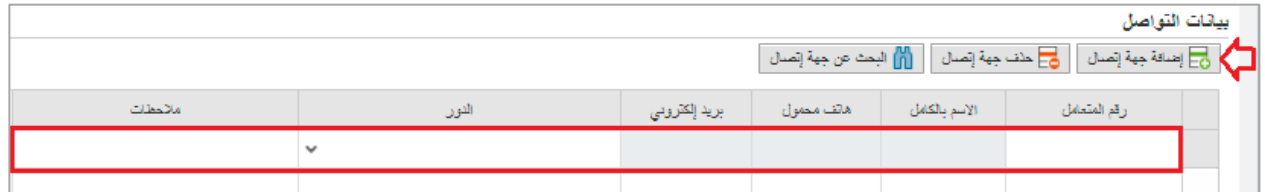

a. قم بإدخال رقم المتعامل الخاص بجهة االتصال المطلوب اضافتها ثم انقر زر االدخال "**Enter**"، أو قم بالنقر عىل أيقونة البحث في حقل "<mark>رقم المتعامل</mark>" للبحث عنه باستخدام معايير بحث متعددة: ֦֧֢֦֧֦֧֦֧֚֚֡֜֜֜

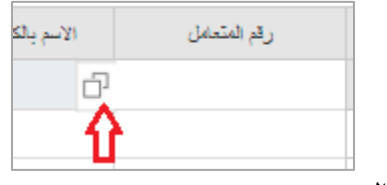

لتظهر شاشة البحث كالتالي:

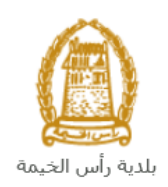

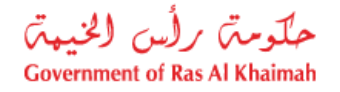

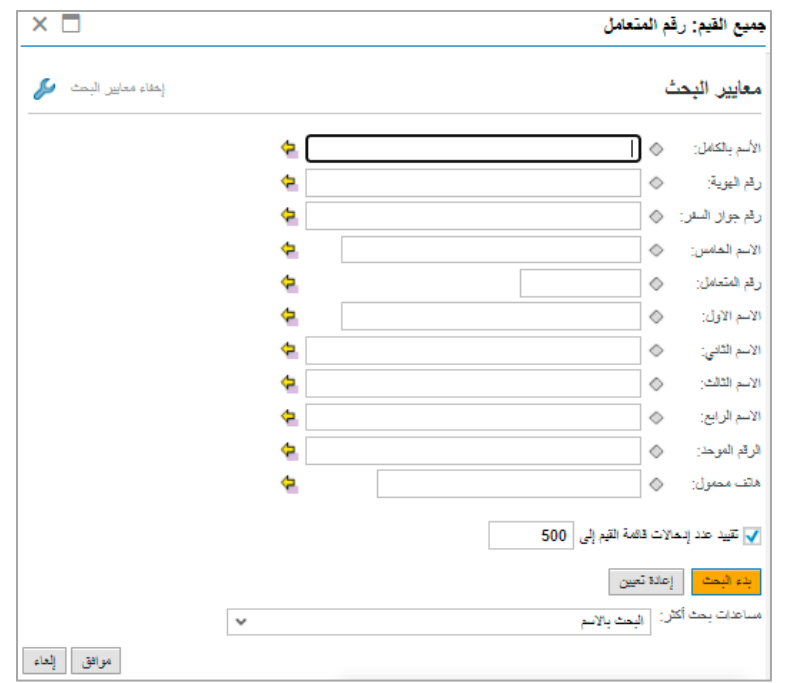

b. قم بادخال قيمة البحث ذات الصلة بجهة الاتصال المطلوب اضافتها في حقل معيار البحث المناسب مثل "**علي**"<br>. ļ في حقل "**الاسم الاول**" ثم انقر زر "**بدء البحث**" لتظهر قائمة بنتائج البحث التي تتوافق مع المدخل: ֦֧֢֦֧֦֧֦֧֦֧֦֧֧֦֧ׅׅ֡֡֡֡֜֜֜֓֜֜֓֡֡֜֓֡֬

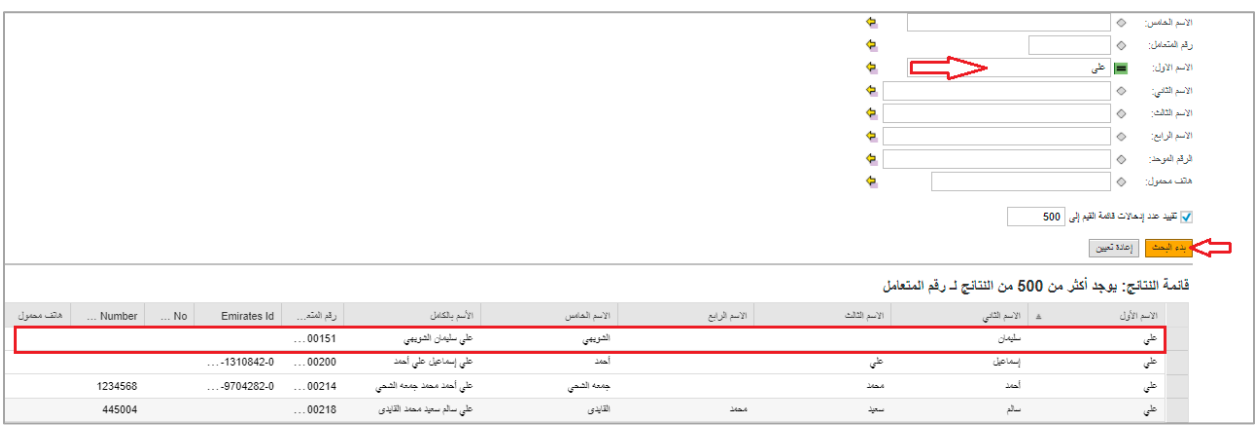

c. قم بإختيار الجهة المطلوبة من قائمة نتائج البحث لتظهر مباشرة في قائمة جهات الاتصال كالتالي: ي ì

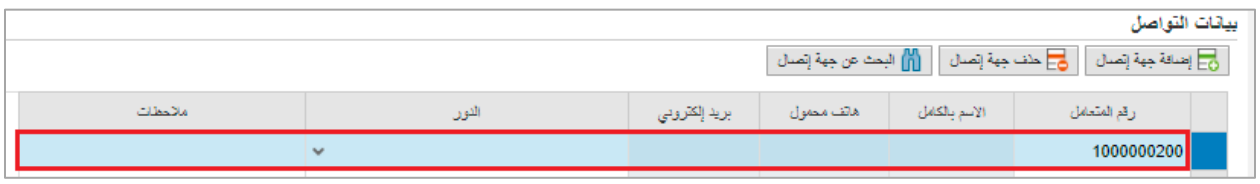

.<br><mark>ملاحظة</mark>: يمكنك أيضاً اضافة جهة تواصل بالبحث عنها عن طريق النقر على زر "ا**لبحث عن جهة إتصال**":

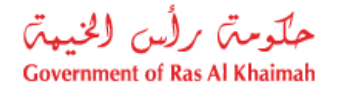

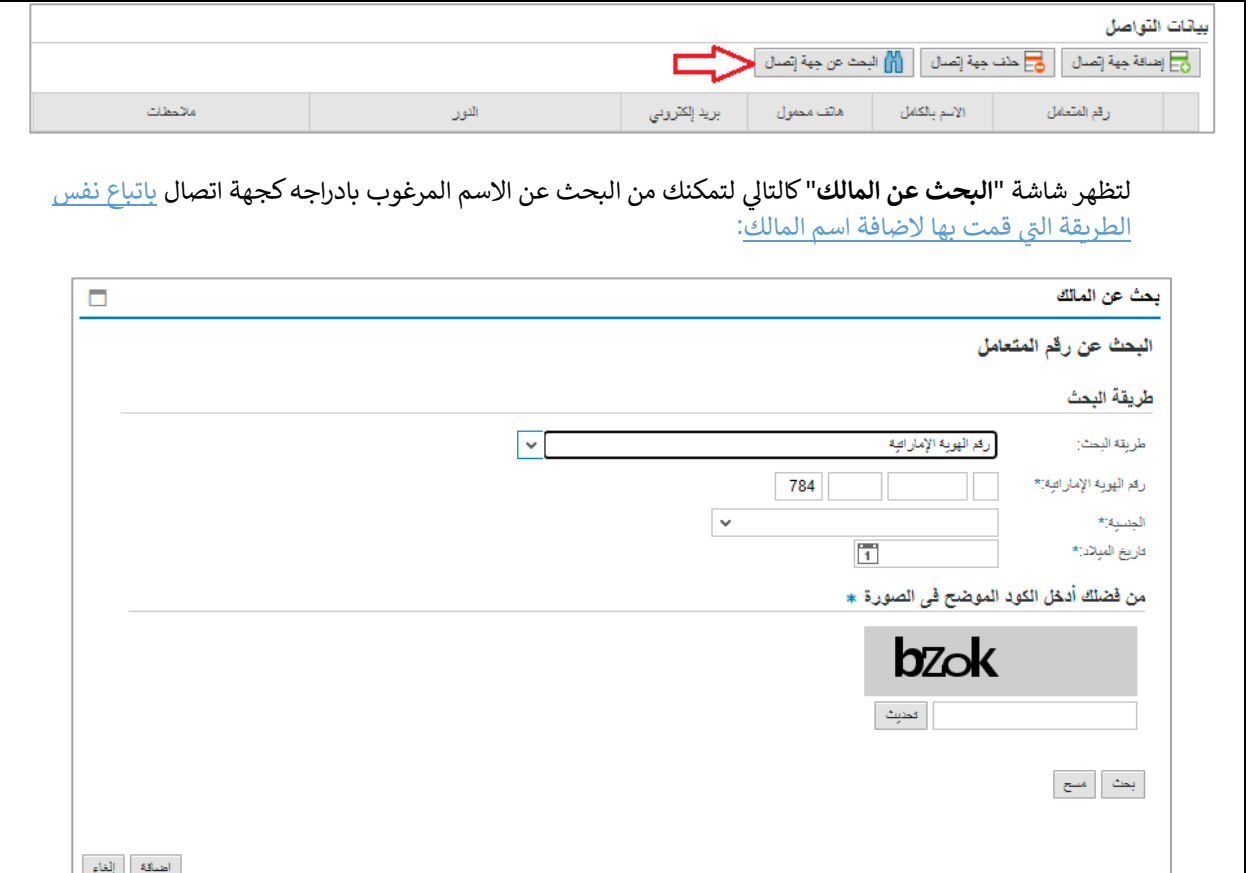

d. قم باختيار دوره في المشروع من القائمة المنسدلة لحقل "<mark>الدور</mark>" : ي į

ì

بلدية رأس الخيمة

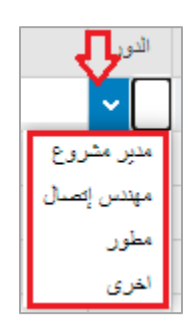

**مالحظة**: يمكنك تسجيل جهات اتصال متعددة بأدوار مختلفة ولكن يجب تسجيل جهة اتصال واحدة عىل األقل بدور "**مهندس إتصال**".

> e. ثم قم بإدخال ملاحظاتك في حقل "**ملاحظات**": ֦֧֢֦֧֦֧֦֧֚֚֡֜֜֜

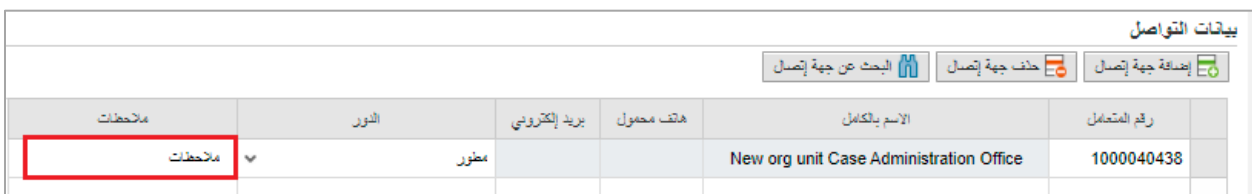

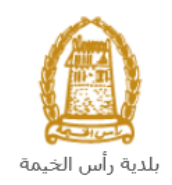

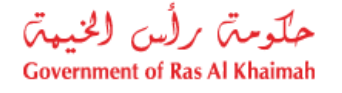

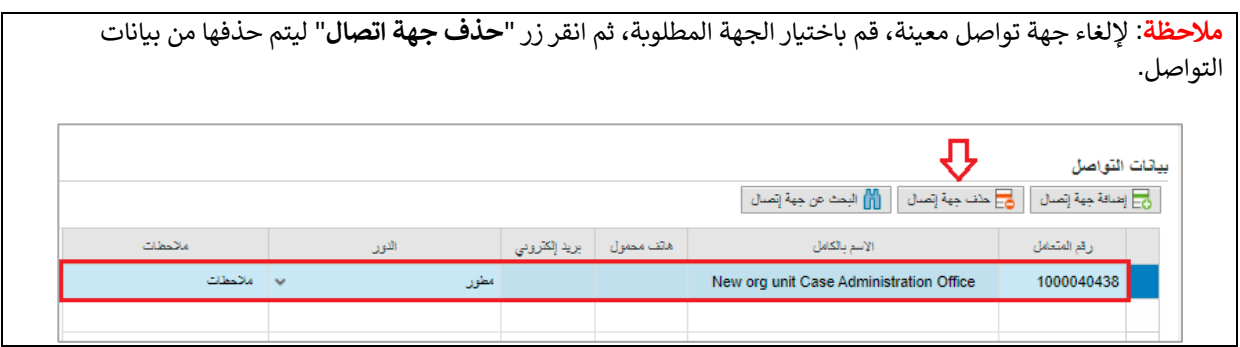

7. قم بإختيار اذا ما كان الطلب قائم على قطعة أرض أو على موقع معين من القائمة المنسدلة لحقل "**لطلب**":

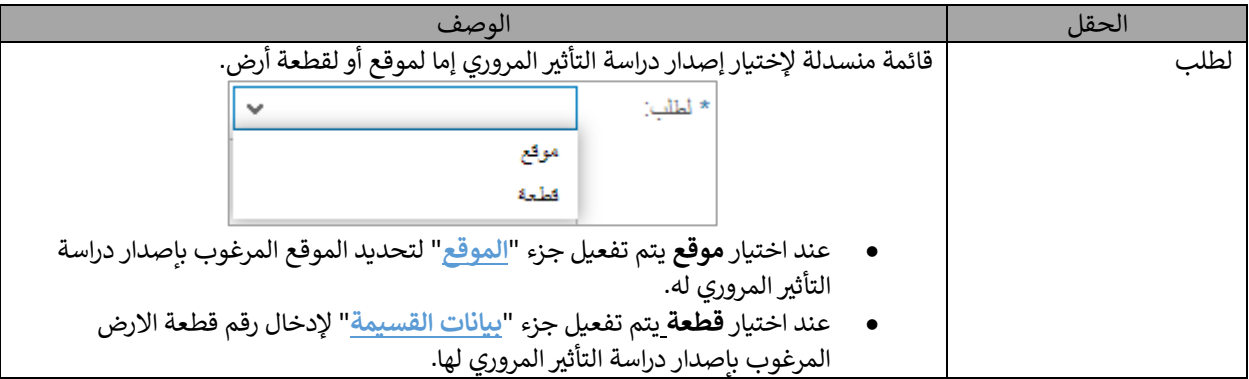

8. في جزء **بيانات القسيمة،** قم بإضافة قطعة الأرض التي ترغب بإصدار دراسة التأثير المروري لها بالنقر على زر "**إضافة قطعة** ֦֧֦֧֦֧֦֧֦֧֦֧֦֧֦֧ׅ֛֚֚֚֡֜֜֜֜֜֜֜֜֜֜֓֡ **أرض**":

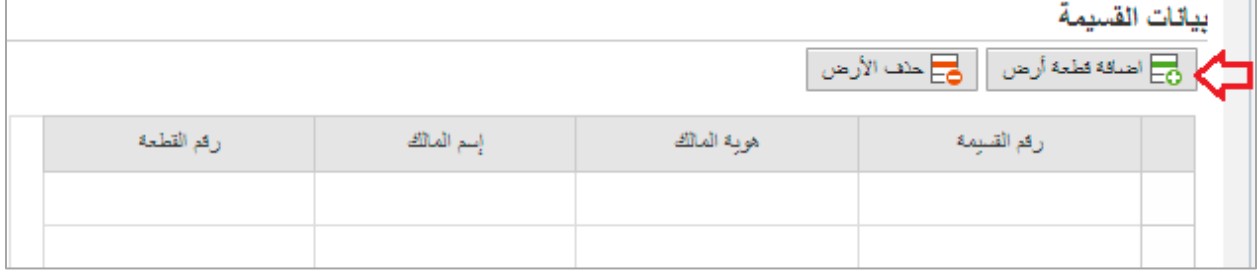

<span id="page-16-0"></span>لتظهر شاشة إضافة قطعة أرض كالتالي:

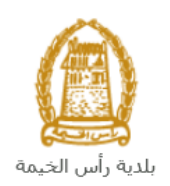

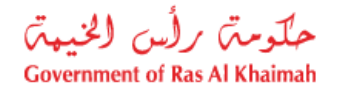

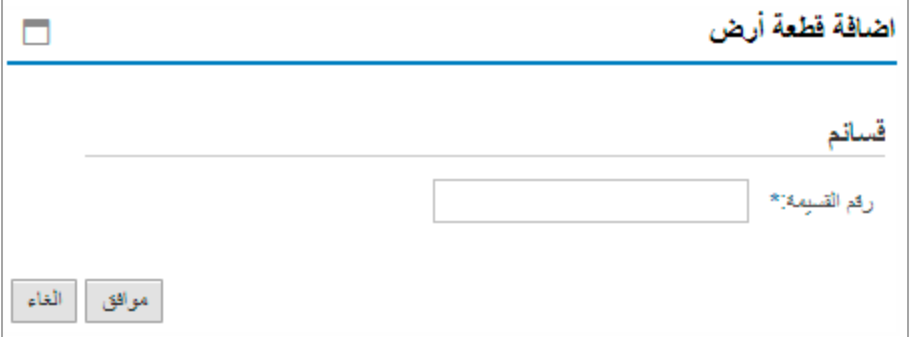

9 قم بادخال رقم قسيمة الارض المرغوب بإصدار دراسة التأثير المروري لها في حقل "**رقم القسيمة**" ثم انقر زر "**موافق**" ֦֧֢֦֧֦֧֦֧֦֧֦֧֦֧ׅ֪֪ׅ֦֛֚֚֚֡֜֜֜֜֜֜֜֜֜֜֝֜ لتندرج في قائمة بيانات القسيمة كالتالي: ي ֦֧֦֧֢֦֧֦֧֦֧֦֧

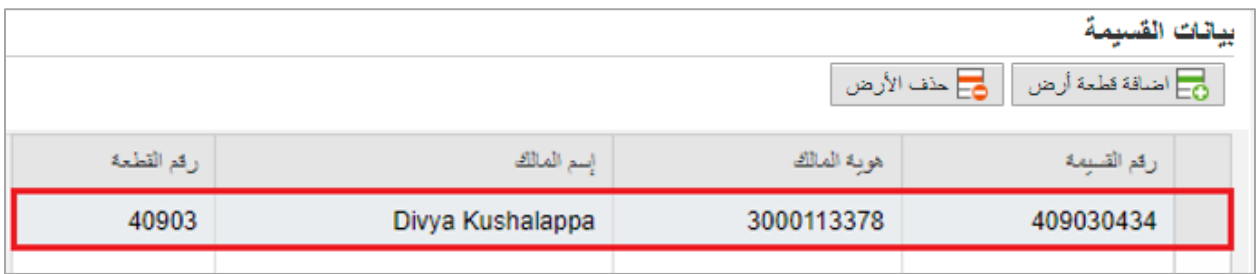

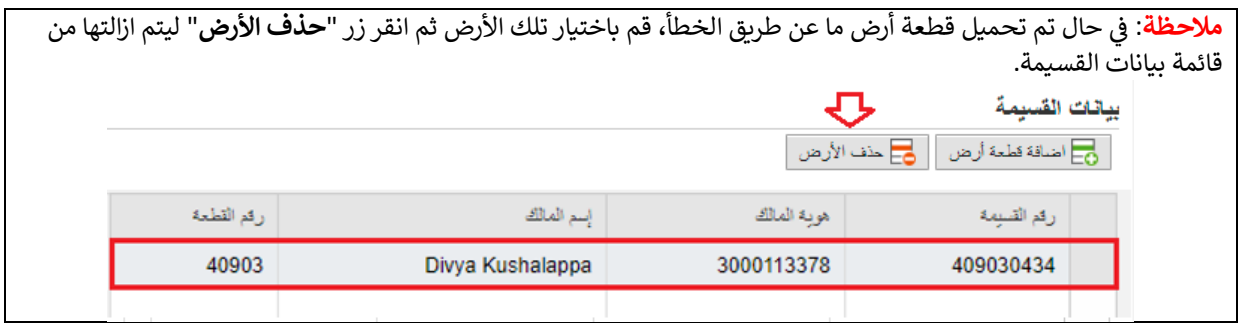

9. في جزء "**الموقع"**، قم بإختيار الموقع التي ترغب بإصدار دراسة التأثير المروري له وذلك باختيار القطاع الذي يقع فيه أولاً<br>9. في جزء "**الموقع"**، قم بإختيار الموقع التي ترغب بإصدار دراسة التأثير المروري له وذلك باختي ֦֧֦֧֦֧֦֧֦֧֦֧֦֧֧֦֧֦֧֧֡֡֜֜֓֜֜֜֜֜֞֓ من القائمة المنسدلة لحقل "**القطاع**":

<span id="page-17-0"></span>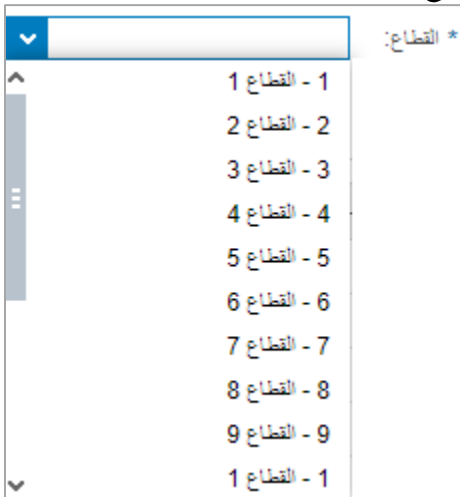

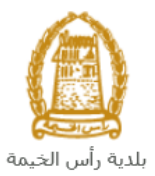

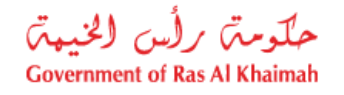

.10 قم باختيار المنطقة يىل ثانيا والبلوك للموقع ضمن القطاع الذي قمت باختياره من القائمة المنسلة لحق "**المنطقة**" و "**البلوك"** كالتالي:<br>"

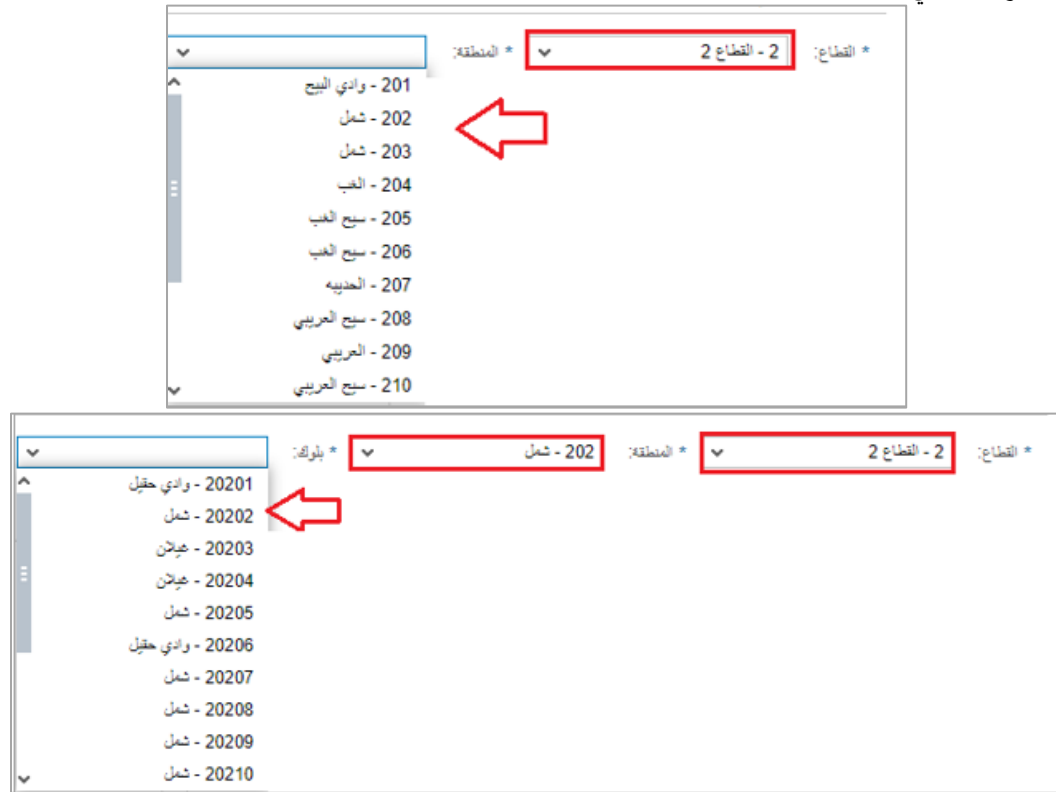

11. <mark>في جزء **بيانات المشروع،** قم بادخال بيانات المشروع على النحو التالي:</mark> ֦֧֦֧֦֧֦֧֦֧֦֧֦֧֧֦֧֦֧֧֡֡֜֜֓֜֜֜֜֜֞֓

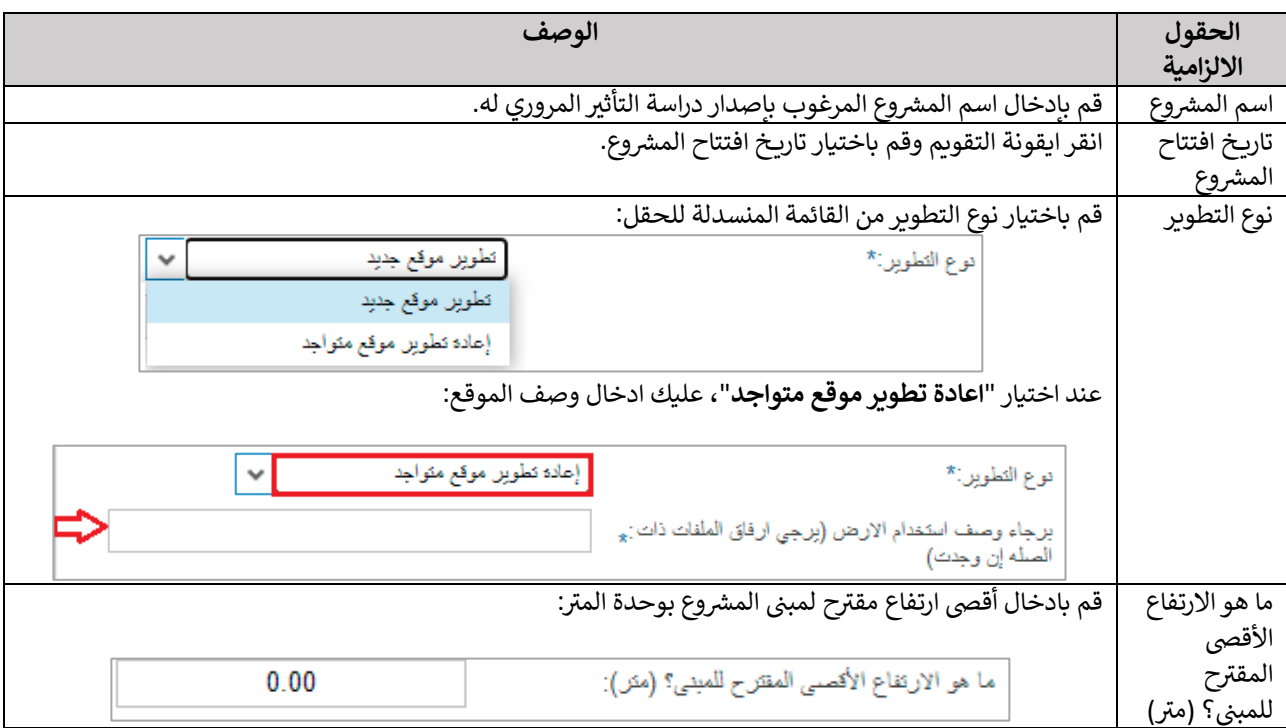

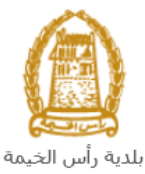

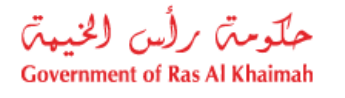

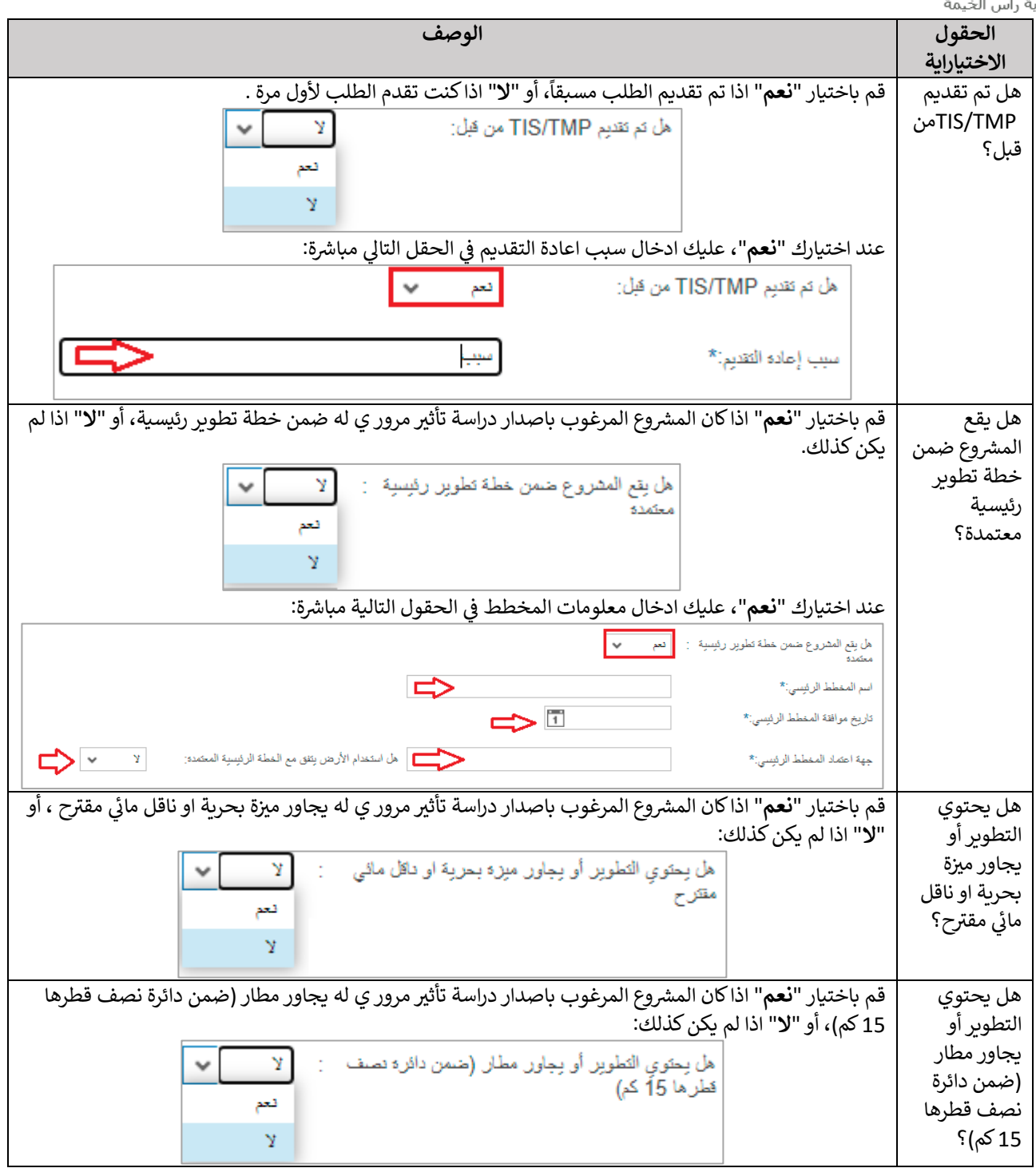

- 12. في جزء **معلومات إستخدام الأرض،** قم بإضافة استخدامات أرض المشروع بالتفصيل على النحو التالي: ֧֦֧֦֧֦֧֦֧֦֧֦֧֚֚֡֜֜֜֜֜֜
- .<br>a. قم بإدخال شرح مختصر عن المشروع المرغوب بإصدار دراسة التأثير المروري له في حقل " **شرح مختصر عن** į التطوير *|*المشروع والمراحل":

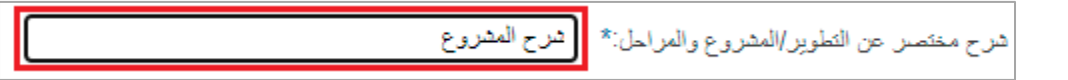

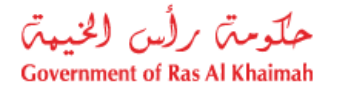

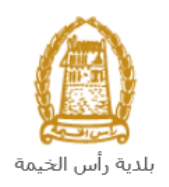

### b. انقر زر "**إضافة جديد**" لتندرج خيارات اضافة استخدام لأرض المشرع كالتالي:

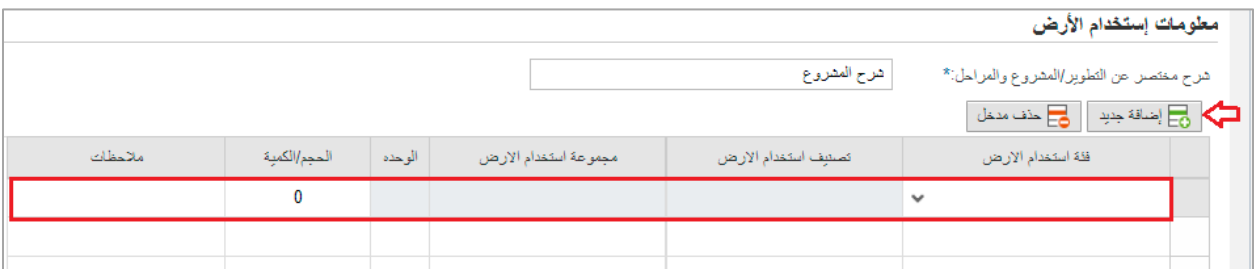

c. قم باختيار فئة استخدام األرض من القائمة المنسدلة للحقل:

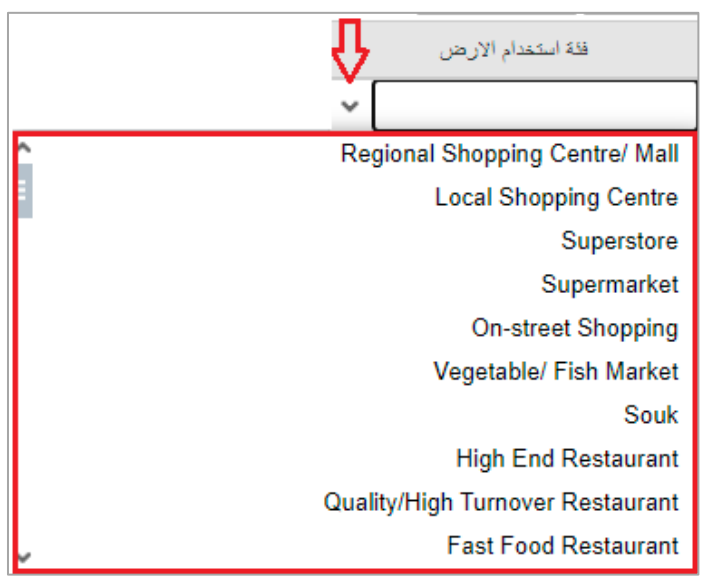

ستظهر معلومات الفئة التي قمت باختيارها كالتالي: ي

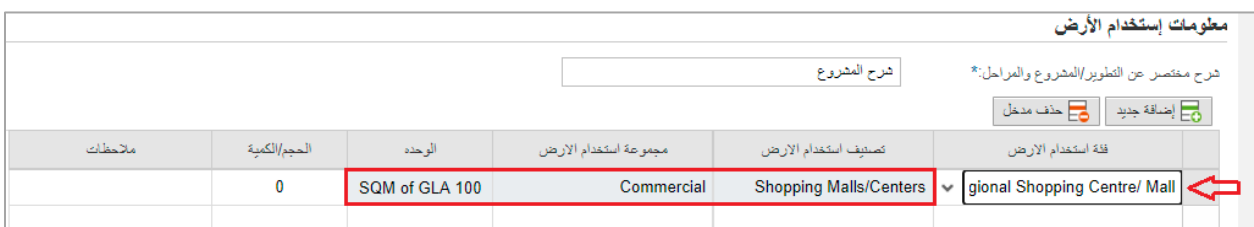

d. قم بادخال الحجم/الكمية للفئة التي قمت باختيارها وملاحظاتك حولها (إن وجدت) كالتالي: ي

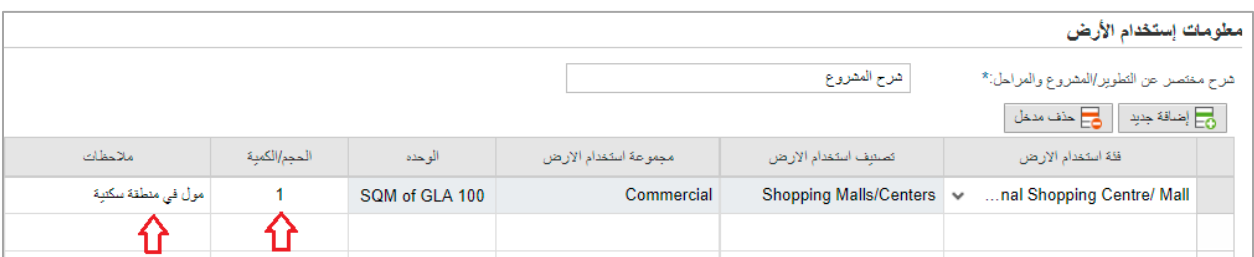

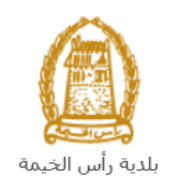

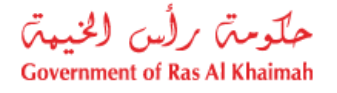

- e. قم بتكرار الخطوات السابقة إلضافة االستخدامات االخرى لألرض.
- f. إللغاء استخدام ما لألرض، قم باختيار االستخدام المطلوب، ثم انقر زر "**حذف مدخل**":

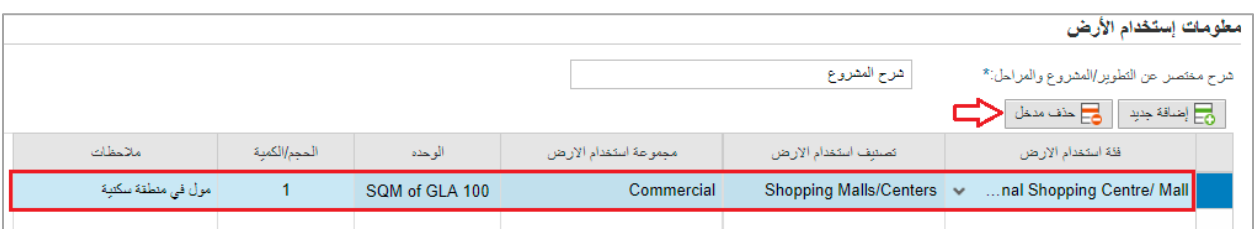

13. في جزء **بيانات انشاء الرحلة،** قم باختيار مستوى التأثير المروري وفقاً لاجمالي الرحلات المنشأة خلال ساعة الذروة في ֧֦֧֦֧֦֧֦֧֦֧֦֧֚֚֡֜֜֜֜֜֜ ي ֧֦֧֢֦֧֦֧֦֧֚֚֡֜֜֜ يىل: محيط الم رشوعكالتا

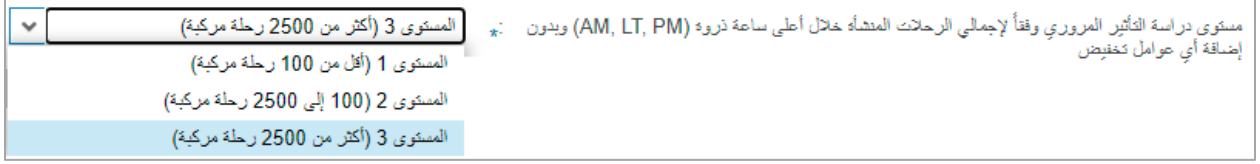

14. بعد اختيار المستوى في الحقل السابق، قم بادخال عدد الرحلات المحيطة بالمشروع دخولاً وخروجاً في ساعات الصباح<br>14. ֦֧֦֧֦֧֦֧֦֧֦֧֧֦֧֧֦֧֜֜֓֓֡֓֓֡֓֜֜֓ ي ì بت احتيار التستوى ي اتحتن السابق، تم باعات العدة الرحاري الساحية بالتسري عاكور وحروبا ي ساعات التبين.<br>والمساء وساعات الذروة ثم اضغظ مفتاح الادخال "**Enter"** ليقوم النظام باحتساب المجموع لكافة الاوقات تلقائياً كالتالي:

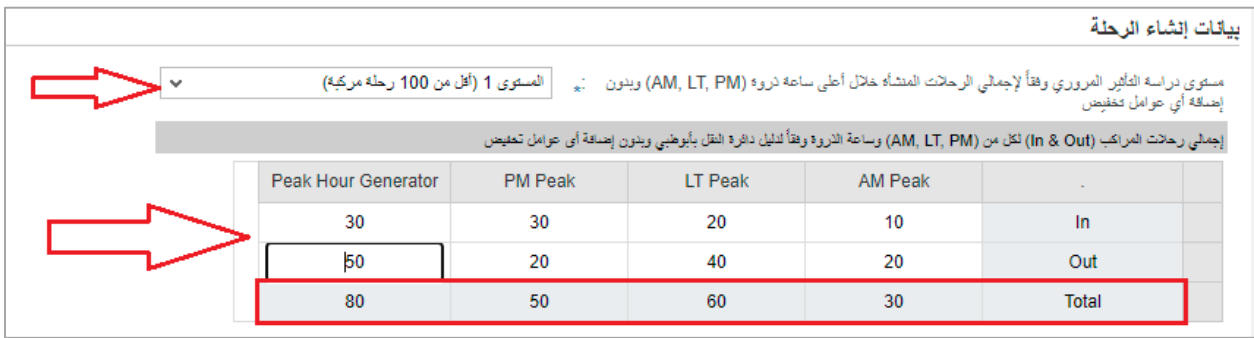

- 15. في جزء ا**لمرفقات**، يجب عليك ارفاق كافة المستندات الإلزامية لإكمال الطلب، كما يمكنك تعديل كافة المرفقات (اضافة ֧֦֧֦֧֦֧֦֧֦֧֦֧֚֚֡֜֜֜֜֜֜ مرفق جديد أو حذف/استبدال المرفق الموجود(.
	- 16. لتحميل المرفقات قم بالتالي:
	- a. انقر زر "**اضافة جديد**":

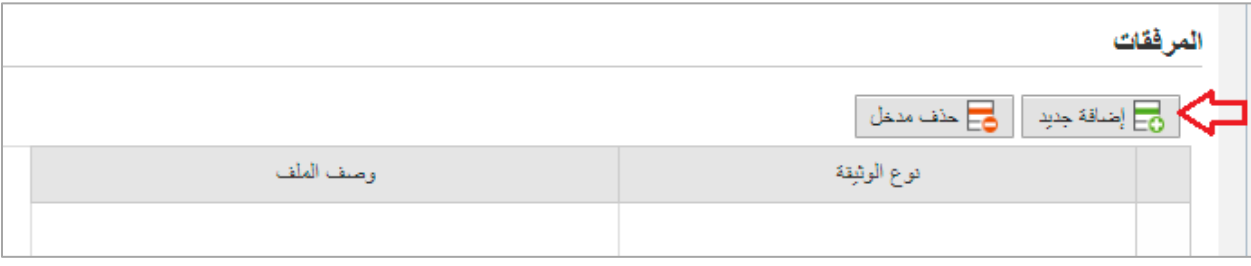

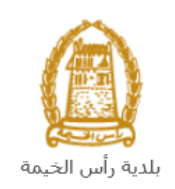

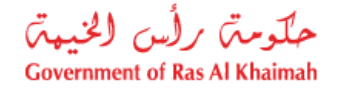

رت ي b. لتنبثق شاشة "**اضافة المرفقات**" تمكنك من اختيار الوثيقة المطلوبة للتحميل: وال

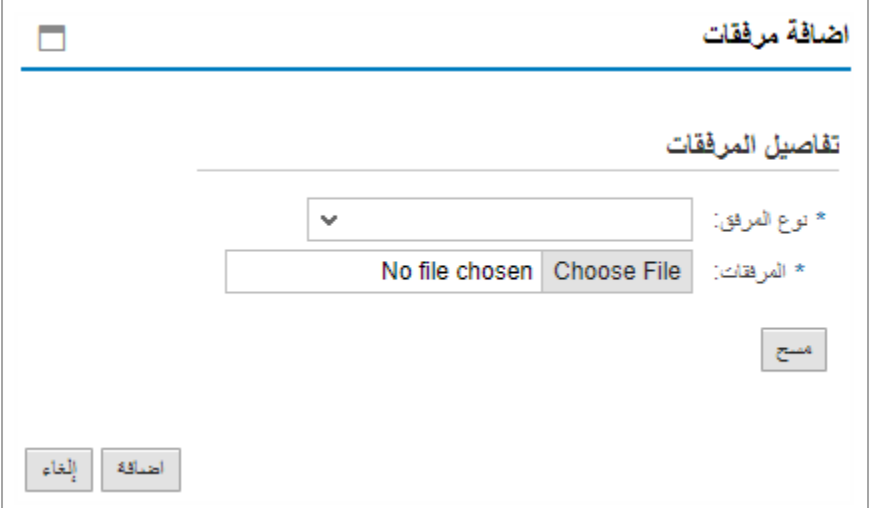

a. قم باختيار نوع الوثيقة الواجب إرفاقها من القائمة المنسدلة لحقل "**نوع المرفق**" كالتالي:

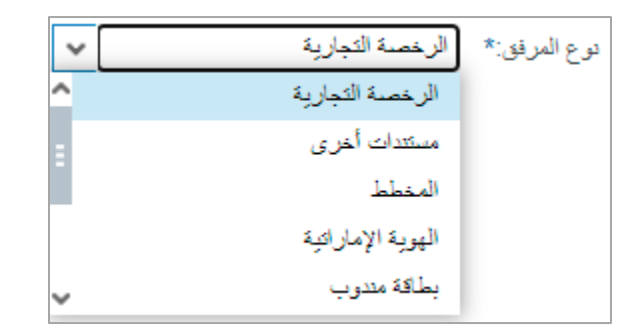

b. قم بالوصول للملف الذي يحتوي عىل الوثيقة المطلوبة بالنقر عىل زر "**file choose** ← "ثم قم باختيار الوثيقة المطلوبة وانقر زر "ا**ضافة**" ← ليتم تحميل الوثيقة بنجاح و يظهر عنوان المرفق بوصف نوع المرفق كالتالي:<br>.

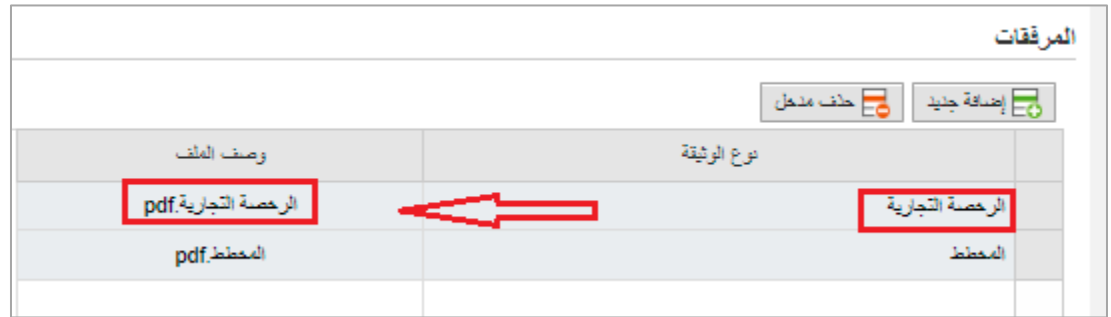

c. قم بتكرار الخطوات السابقة لتحميل جميع المرفقات.

**ملاحظة**: في حال تم تحميل مرفق ما عن طريق الخطأ، قم باختيار ذلك المرفق ثم انقر زر "**حذف مدخل**" ليتم ازالة ֦ׅׅ֧֚֚֚֚֚֚֚֚֚֡֝֡֡֡֡֜֓֡֡֡֬֜֓֡֡֬֝֬֝֓֝ من قائمة المرفقات.

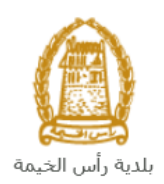

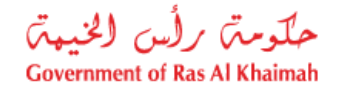

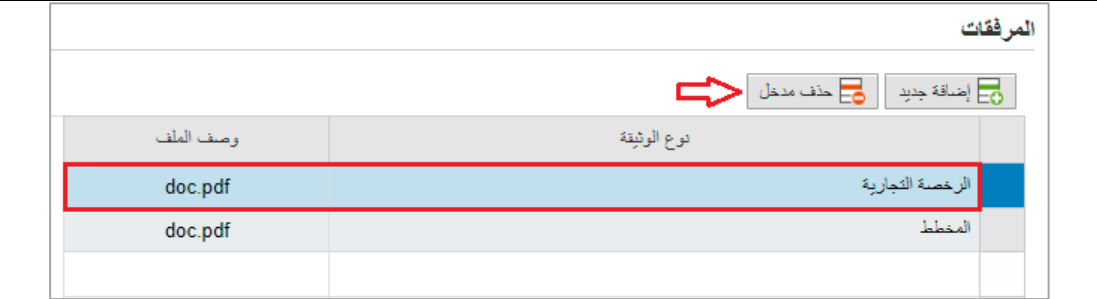

.17 يمكنك القيام بأحد اإلجراءات التالية:

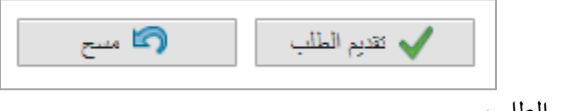

- **" تقديم الطلب**" إلكمال الطلب.
- رت ي أو حذف المدخالت قمت بهامن خالل النقر عىل زر " ال **مسح**".

18. انقر زر **"تقديم الطلب**" ثم أكد على التقديم في رسالة التأكيد التي ستعرض مباشرة. ֧֦֧֢֦֧֦֧֚֚֡֝֜֜֜

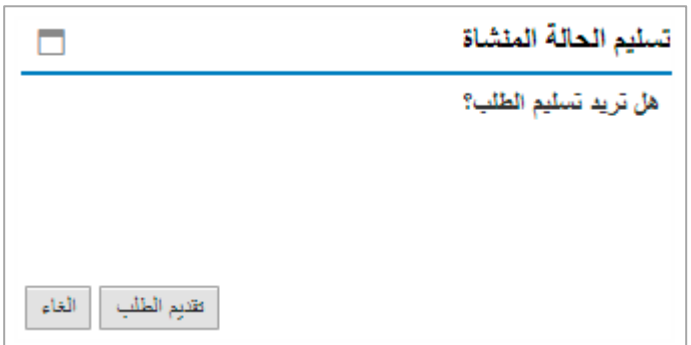

ستظهر شاشة تؤكد أن الطلب قد تم تقديمه بنجاح وتعرض معلومات الطلب.

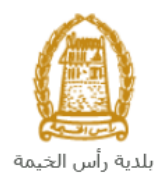

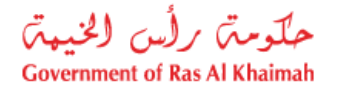

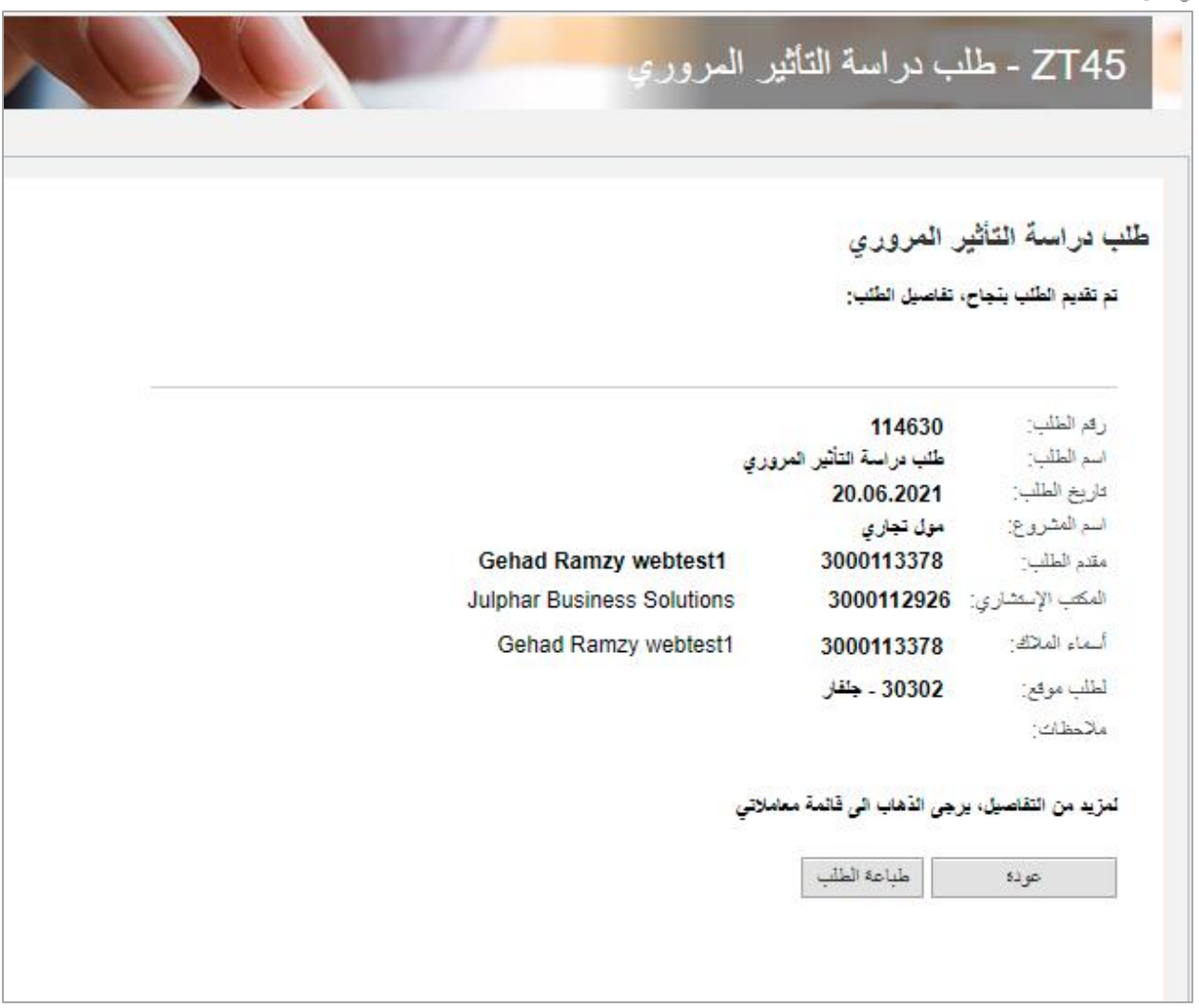

.19 يمكنك العودة إىل الصفحة الرئيسية للخدمة بالضغط عىل "**عودة**". .20 يمكنك القيام بطباعة الطلب بالضغط عىل زر "**طباعة الطلب**".

ربعد تقديم طلبك بنجاح، ستحتاج للدخول للصفحة الخاصة بطلباتك الإلكترونية على البوابة الرسمية لبوابة رأس الخيمة [ae.rak.www](http://www.rak.ae/) لتقوم بتتبع طلبك و دفع الرسوم المستحقة عىل الطلب ليتم بعدها تدقيق الطلب ثم الموافقة النهائية عليه وبناء عليه يتم ارسال شهادة عدم الممانعة لمقدم الطلب. وت عىل الرتيد االلكت <sup>ر</sup> ي

**ملاحظة**: ستظهر شاشة مؤشر السعادة التالية لتمكنك من تقييم تجربتك في تقديم الطلبات الإلكترونية، قم بإختيار الوجه الذي ي ֦֧֢֚֚֚֚֚֬֝֝֜֜֜֜ يعكس مدى رضاك.

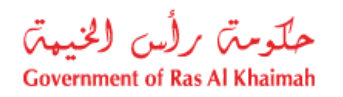

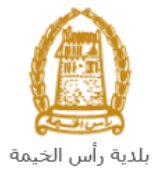

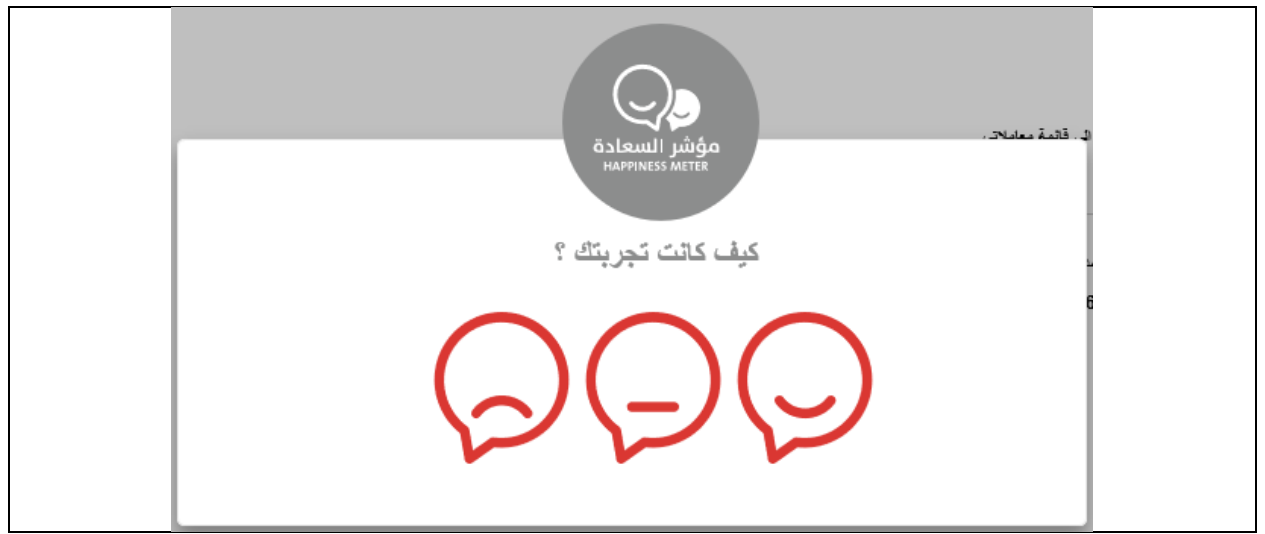

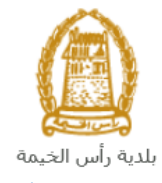

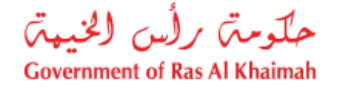

#### <span id="page-26-0"></span>**م عامالت**

عند ارسال طلب دراسة التأثير المروري ودفع الرسوم الخاصة به، يتم إستلامه من المنسق في إدارة التخطيط والمساحة ليقوم ֧֦֧֦֧֦֧֦֧֦֧֦֧֦֧֦֧֦֧֦֧֦֧֦֧֦֡֜֜֜֜֜֜֞ بمراجعته وبناء عليه يقوم المنسق بأحد االجراءات التالية:

- قبول الطلب وانتقاله للمرحلة التالية.
	- رفض الطلب مع بيان األسباب.
- طلب تعديل الطلب وبعدها يتوجب عليك تعديل الطلب بحسب المالحظات واعادة ارساله بعد التعديل ليقوم المنسق بمراجعته مرة أخرى واتخاذ الإجراء المناسب بحقه.

**مالحظة**: عند اتخاذ المنسق أي من اإلجراءات السابقة، سيتم إشعار المتعامل بذلك من خالل إرسال رسالة نصية عىل هاتفه لتحر عصد. كنند الحدد المنسوم أي من الإجراءات السابعة. سيما إسعار المتحدث بعدت من حرب إرسان را<br>المتحرك ورسالة بريد الكتروني أيضا لتخبره بقبول طلبه مبدئياً ثم باعتماد أو رفض أو تعديل طلبه لاحقاً. ي

.<br>يمكنك ايجاد الطلبات التي تم تقديمها ضمن صفحة "**معاملاتي**" عند طريق الوصول للبوابة الرسمية لحكومة رأس الخيمة على الرابط ي  <u>www.rak.ae ك</u>ما هو موضح في الشاشة أدناه. ֦֧֢֦֧֦֧֚֚֚֡֝֜֜֜

<span id="page-26-1"></span>قم باختيار "**دليل الخدمات**" ثم قم باختيار "**الحكومة**":

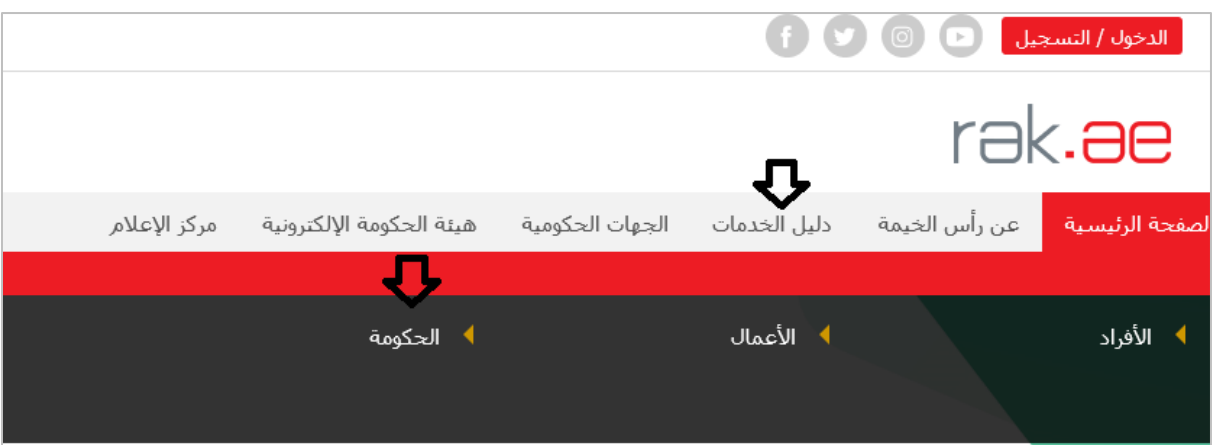

قم بإختيار **بلدية رأس الخيمة**

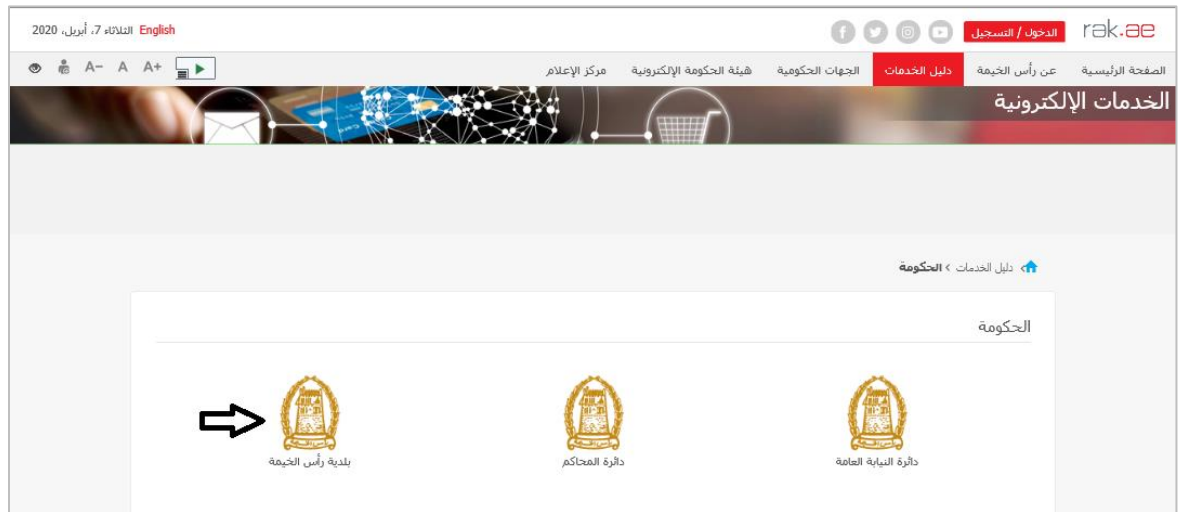

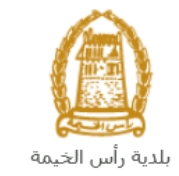

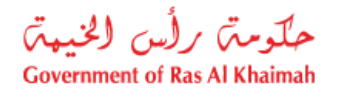

#### قم باختيار **التخطيط والمساحة**

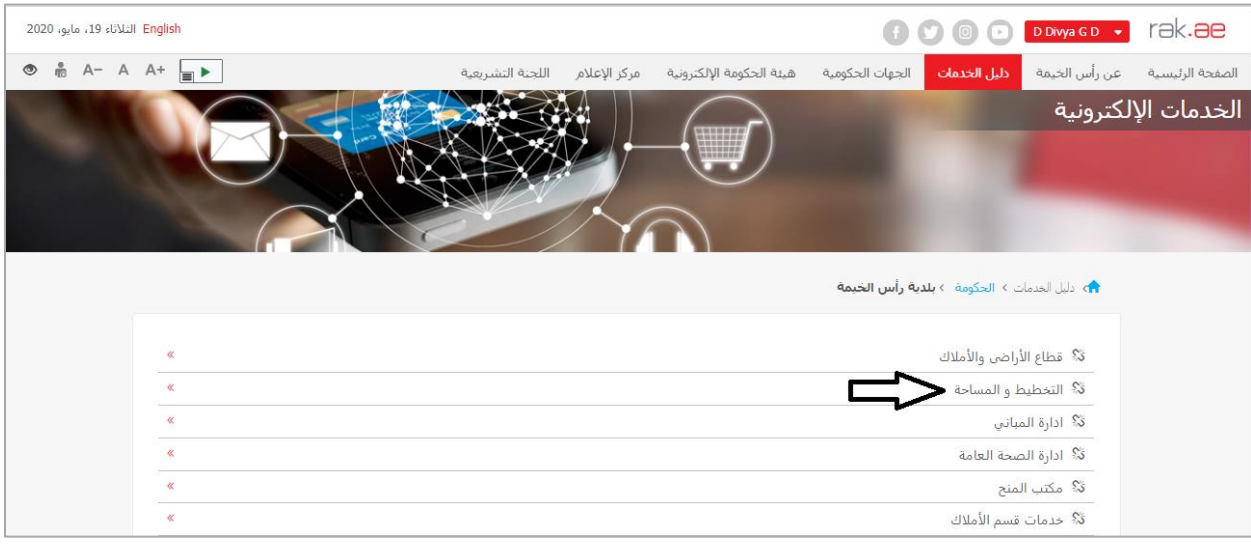

#### قم باختيار "  **معامالت**":

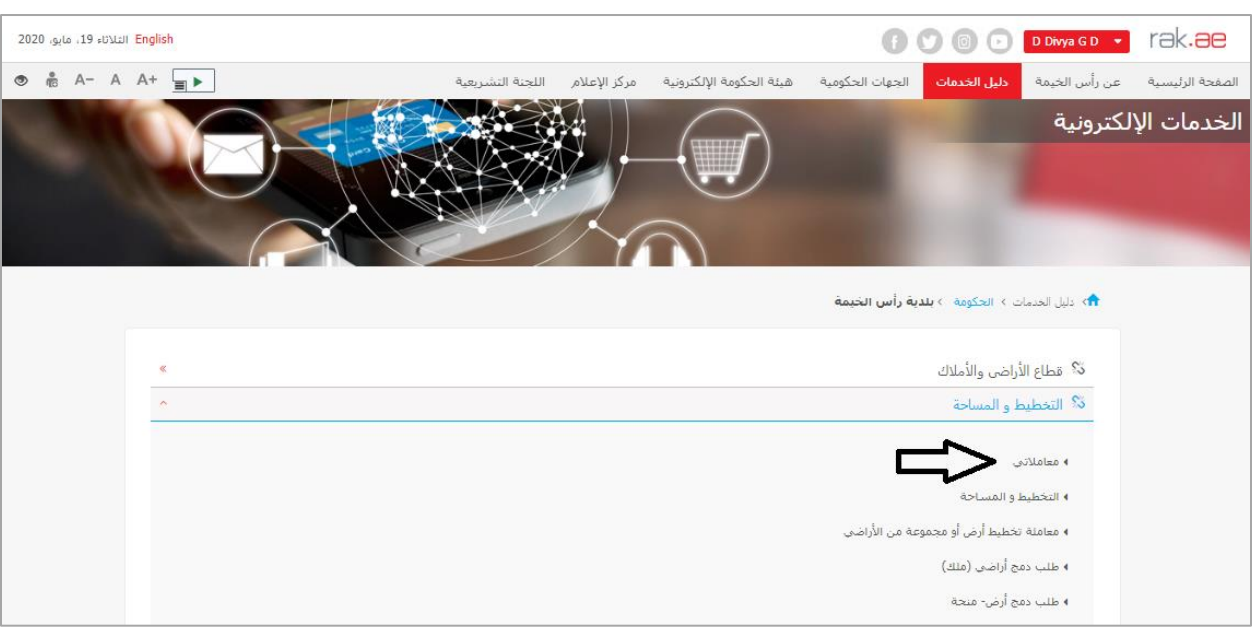

قم بإدخال اسم المستخدم وكلمة المرور الخاصة بحسابك على الخدمات الالكترونية لحكومة رأس الخيمة، ثم انقر زر "**تسجيل الدخول**":

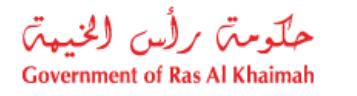

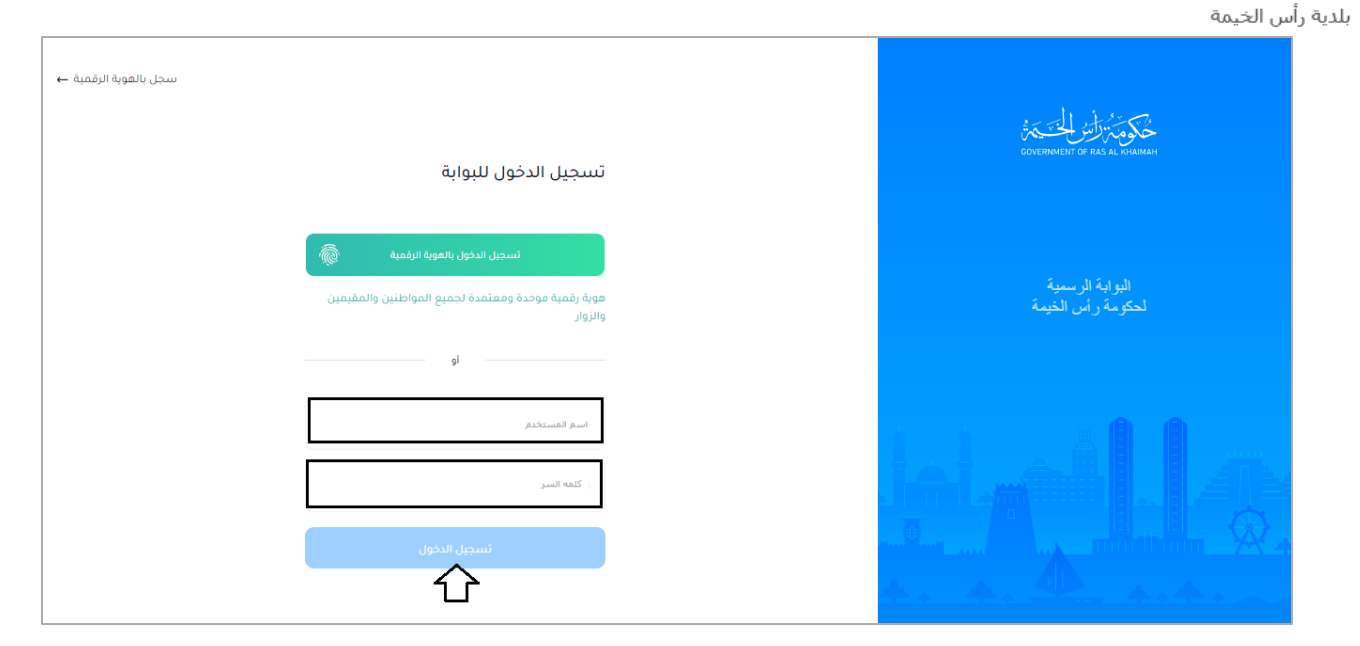

ì

تعرض صفحة " **معاملاتي**" جميع الطلبات والمعاملات التي قمت بارسالها الى إدارة التخطيط والمساحة بحيث تكون في حالة "**قيد**  ي ֧֦֧֢֦֧֦֧֦֧֚֚֡֝֜֜֜֜֜֜֜ **الدفع**" اذا لم تكن مدفوعة، أو "**قيد مراجعة المنسق**" التخاذ القرار بحقها .

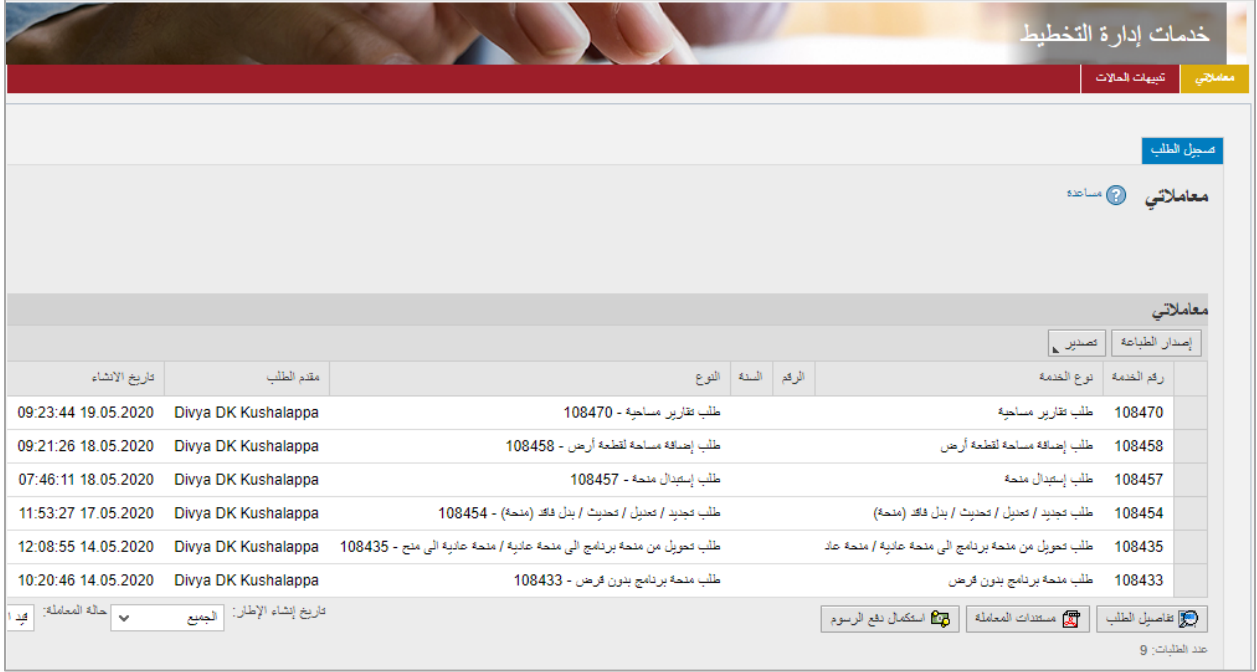

تعرض صفحة معاملاتي رقم الطلب/الخدمة، و نوعها، و مقدم الطلب، وتاريخ انشائها والقرار النهائي لها وحالتها. ي

<mark>ملاحظة</mark>: يمكنك القيام بالتالي لأي طلب/معاملة تم انشأها مسبقاً: الطباعة )كمستند PDF) تصدير المستند عىل شكل جدول اكسل (files Excel( ֦֧֢֧֢֧֦֧֢֦֧֦֧֚֚ .<br>بمجرد اختيار الطلب والقيام بطباعته او تصديره لجدول اكسل ، سيقوم النظام تلقائيًا بإنشاء/ تنزيل المستند المطلوب.

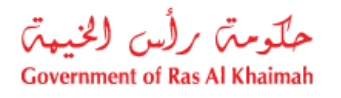

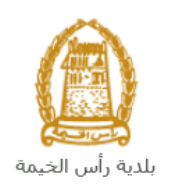

لإلطالع عىل تفاصيل الطلب، قم باختيار الطلب ثم انقر زر "**تفاصيل الطلب**"

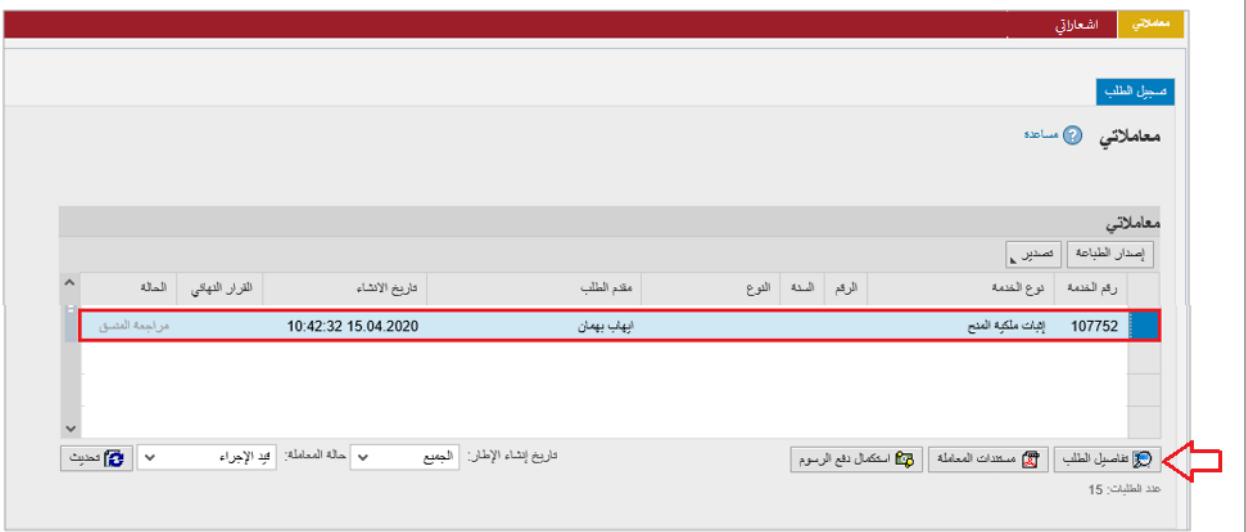

لتنبثق الشاشة التالية والتي تظهر كافة التفاصيل المتعلقة بالطلب:

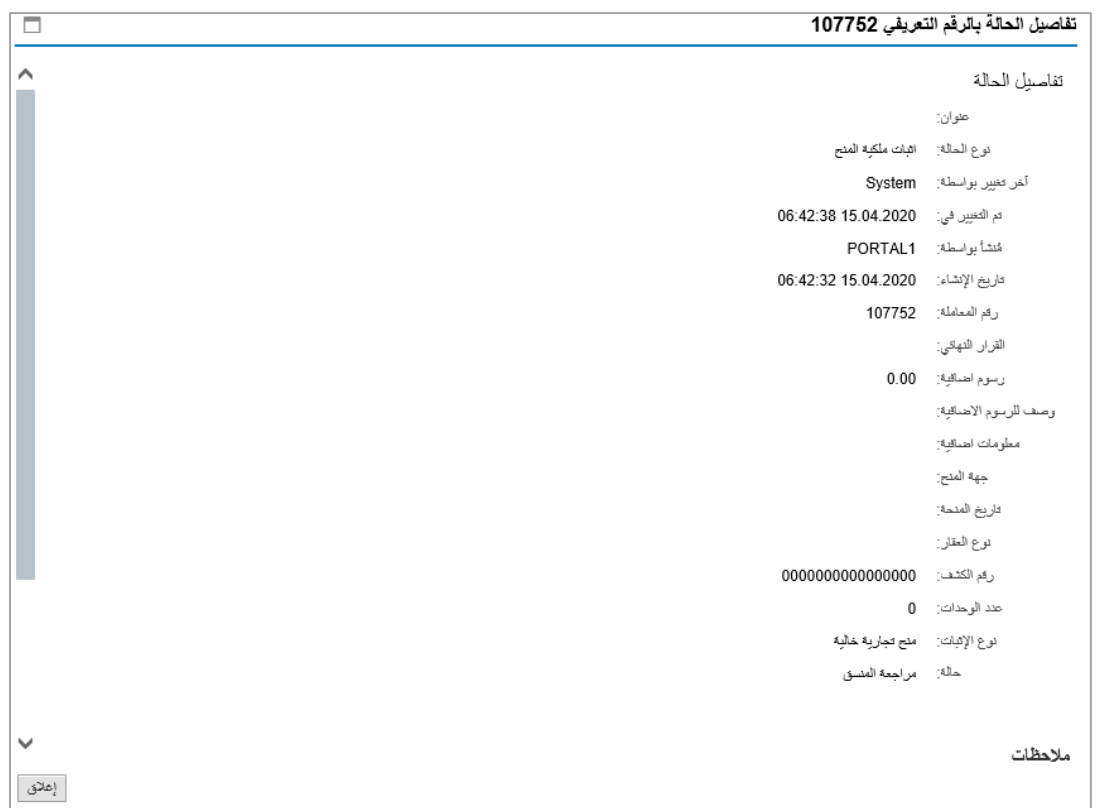

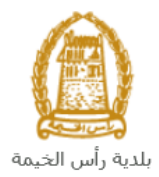

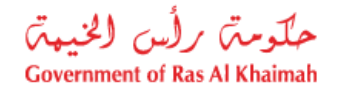

لإلطالع عىل مستندات الطلب، قم باختيار الطلب ثم انقر زر "**مستندات المعاملة**":

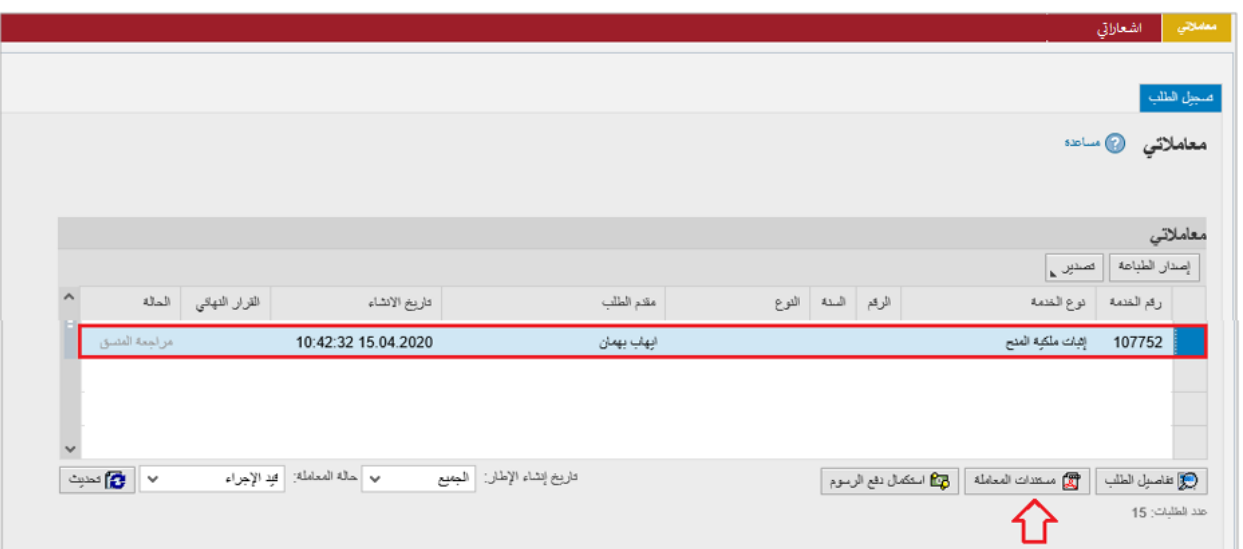

لتنبثق شاشة مرفقات الطلب التالية:

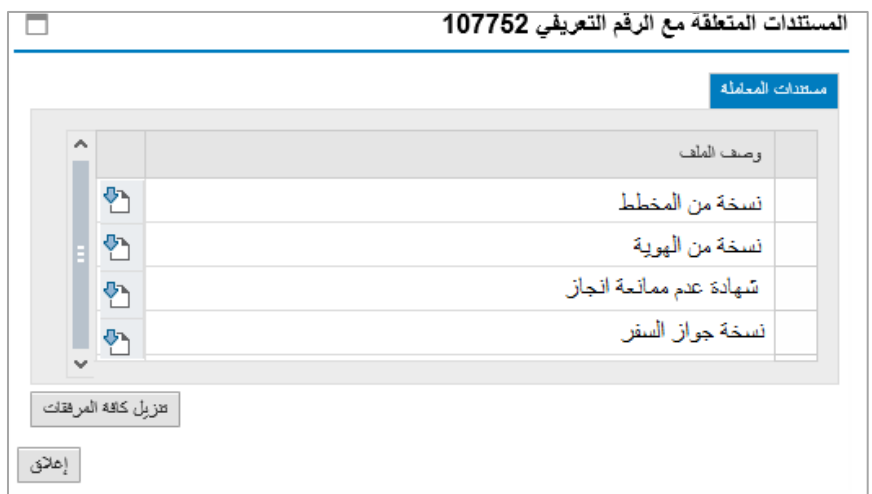

يمكنك الإطلاع على أي من المرفقات بالنقر على أيقونة التنزيل ال<sup>معا</sup> المحاذية للمرفق المطلوب، أو يمكنك الاطلاع على كافة  $\ddot{\phantom{0}}$ **ز**المرفقات من خلال النقر على زر "**تنزيل كافة المرفقات**" ليتم تنزيل كل المرفقات بملف مضغوظ (zip File ) . **ز** ֧֢֧֢֧֦֧֢֧֦֧֚֚֚֡֜֜֜֜֜֜  $\ddot{\phantom{0}}$ 

<span id="page-31-0"></span>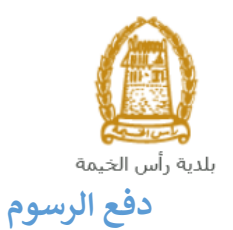

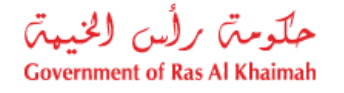

بعد تقديم طلبك يجب عليك دفع رسوم الطلب ليتم تدقيقه من المنسق في إدارة التخطيط والمساحة. ي ì

لدفع رسوم طلب ما:

.1 قم باختيار الطلب الذي تود دفع رسومه، ثم انقر زر "**استكمال دفع الرسوم**":

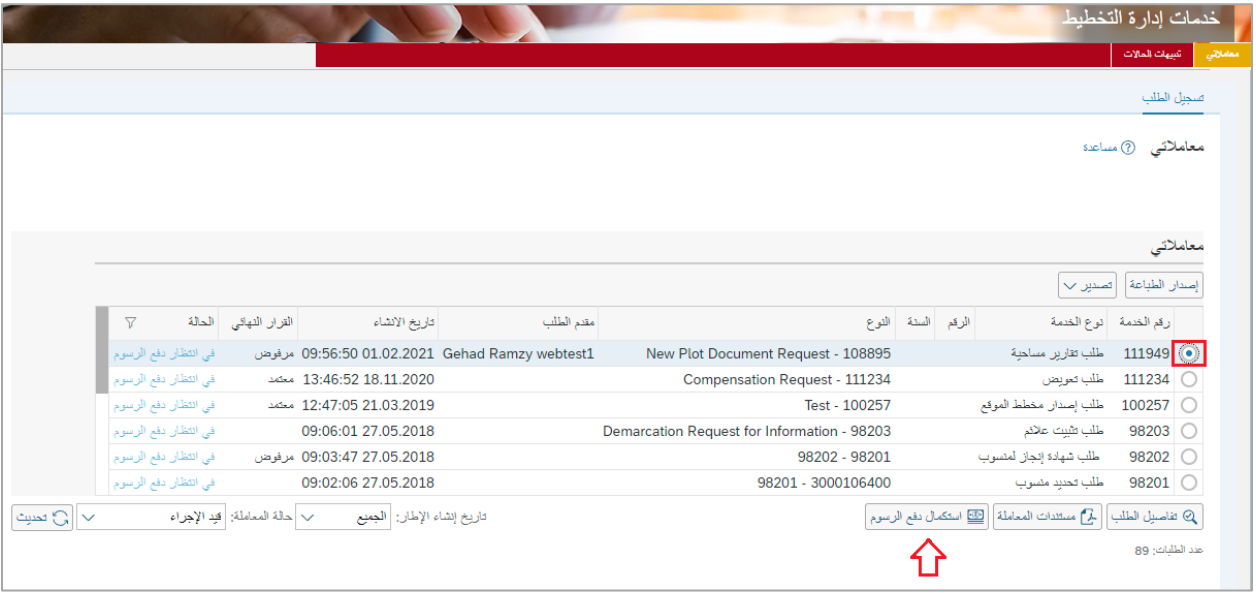

لتظهر شاشة دفع الرسوم كالتالي والتي تظهر المبلغ المتوجب دفعه: ي

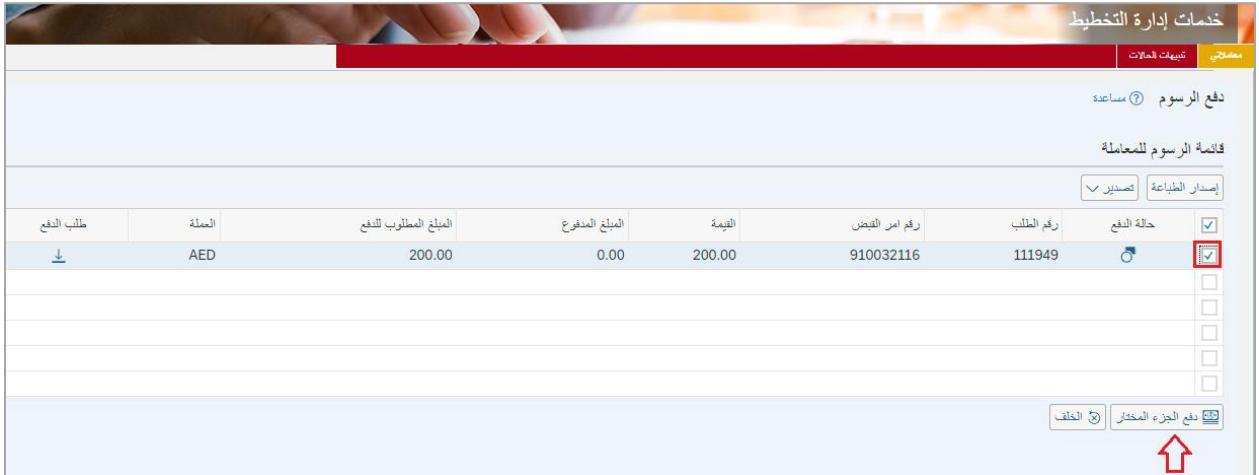

2. قم بإختيار الرسوم المرغوب بدفعها، ثم انقر زر "**دفع الجزء المختار**" لتظهر شاشة قنوات الدفع والتي تمكنك من دفع الرسوم باستخدام قناة الدفع المرغوبة إما بالدرهم الإلكتروني أو بالبطاقة البنكية:<br>الرسوم باستخدام قناة الدفع المرغوبة إما بالدرهم الإلكتروني أو بالبطاقة البنكية: ي

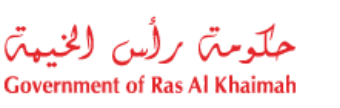

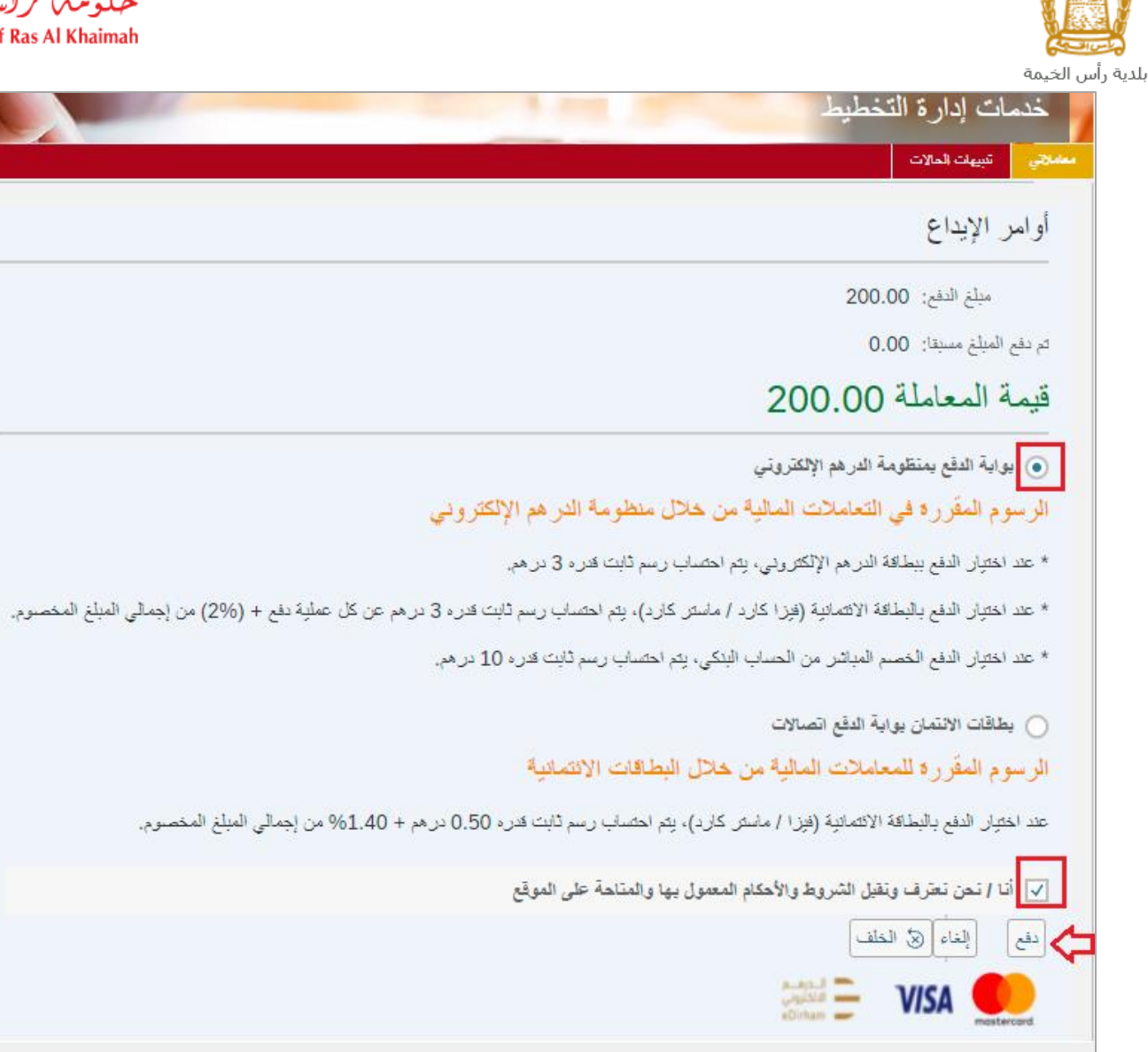

3. قم باختيار قناة الدفع الملائمة وقم باختيار مربع الموافقة على الشروط و الأحكام، ثم انقر زر "**دفع**"، لمتابعة عملية الدفع .<br>الإلكتروني كالمعتاد. ي

<span id="page-33-0"></span>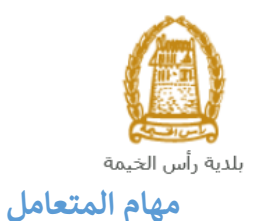

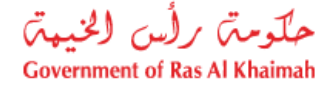

بعد تقديم الطلب سيتم عرض الطلب على المنسق في إدارة التخطيط والمساحة ليقوم بمراجعة الطلب واتخاذ القرار بحقه، وفي حال ي ֦֧֦֧֦֧֦֧֦֧֦֧֧֦֧֧֦֧֜֜֓֓֡֓֓֡֓֜֜֓ ي ֦֧֦֧֦֧֦֧֦֧֦֧֧֦֧֧֦֧֜֜֓֓֡֓֓֡֓֜֜֓ كان الطلب بحاجة للتعديل، سيقوم المنسق باعادته اىل المتعامل ليقوم بتعديله ومن ثم اعادة ارساله مرة اخرى بعد التعديل.

> يمكنك ايجاد الطلبات التي تم اعادتها للتعديل في صفحة "**تنبيهات الحالات**" على شكل اخطارات. ֦֧֢֦֧֦֧֦֧֦֧֦֧֚֚֡֜֜֓֓֡֜֜ ي

للوصول لصفحة **تنبيهات الحالات** قم <u>باتباع نفس الخطوات</u> التي قمت بها للوصول لصفحة معاملاتي. ي

لتعديل طلب مامن االخطارات، اتبع الخطوات التالية:

ي .1 انقر عىل زر تغيرت المحاذي للطلب المرغوب بتعديله عمود مهام المتعامل ف . ֦֧֦֧֢֦֧֦֧֦֧֦֧

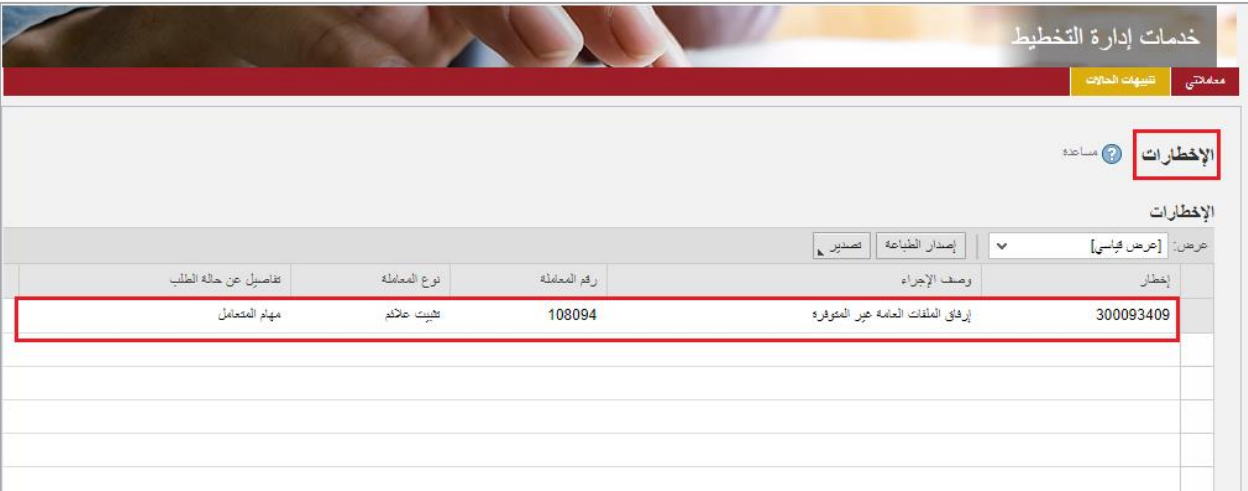

لتظهر شاشة "**مهام المتعامل**" التالية:

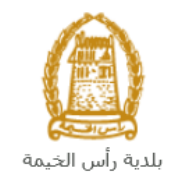

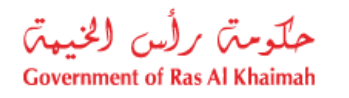

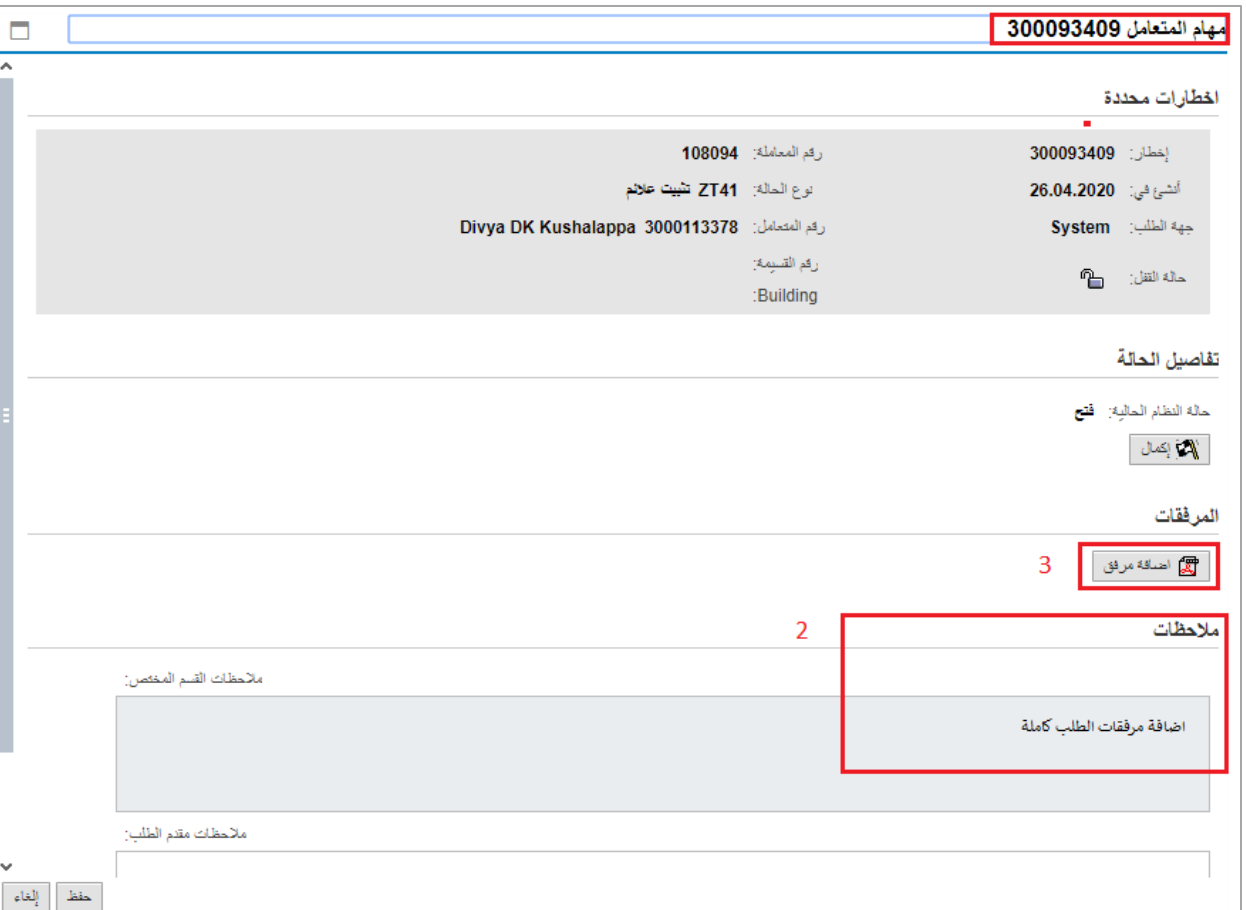

- 2. اقرأ الملاحظات المرسلة من موظف التدقيق في حيز الملاحظات. ֦֧֦֧֦֧֦֧֦֧֜֜֜
	- 3. انقر زر "ا**ضافة مرفق**" لتظهر شاشة المرفقات كالتالي:

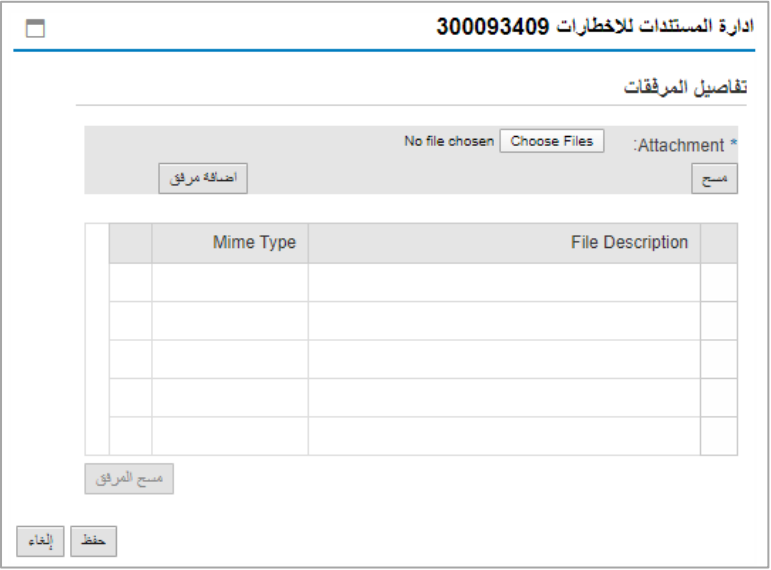

- i. انقر زر " **file choose** "ثم قم باختيار الملف المطلوب ارفاقه.
	- ii. انقر زر "**اضافة مرفق**" ليتم اضافته في قائمة المرفقات ي ֦֢֢֪ׅ֪֪֪ׅ֚֚֚֚֚֚֚֚֚֚֚֚֚֚֚֚֚֡֝֡֡֡֜֝֝֝֝֝֝֝֝֬

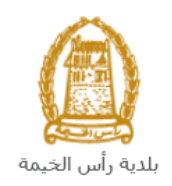

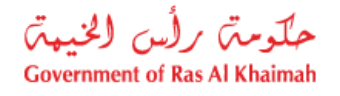

iii. حال رغبت بمسح مرفق ، قم ف **باختياره** من القائمة ثن انقر زر "**مسح المرفق**" ي ֧֦֧֢֦֧֦֧֦֧֚֚֡֝֜֜֜֜֜֜֜

- .2 قم بارفاق المستندات بحسب المطلوب.
- 3. بعد اجراء التعديلات، انقر زر "**حفظ**"، لتعود مباشرة لشاشة مهام المتعامل كالتالي:

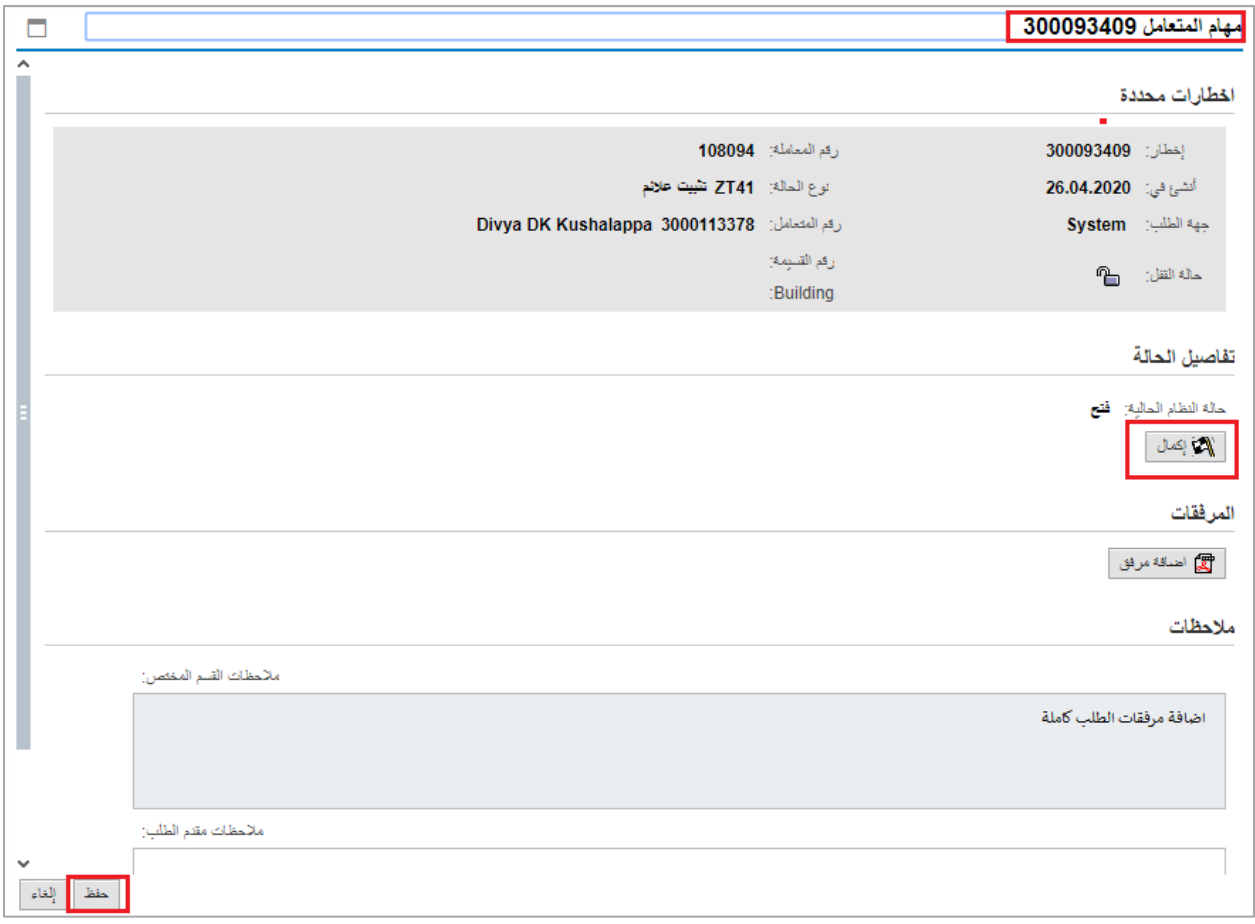

4. انقر زر "**إكمال**" ثم زر "**حفظ**" لاعادة ارسال الطلب للمنسق للمراجعة، وبذلك يختفي الطلب من صفحة ֦֧֦֧֦֧֦֧֦֧֦֧֦֧֧֦֧֧֦֜֜֓֓֡֜֓֜֜֓֜֜ االخطارات.

بعد الموافقة النهائية على الطلب، سيتم اشعارك بواسطة البريد الالكتروني ورسالة قصيرة على هاتفك المحمول باعتماد طلبك وارسال ي .<br>شهادة عدم الممانعة على بريدك الالكتروني. ي